# Benutzerhandbuch Benutzerhandbuch

# TLD250 Kamerabasiertes statisches Volumenmesssystem

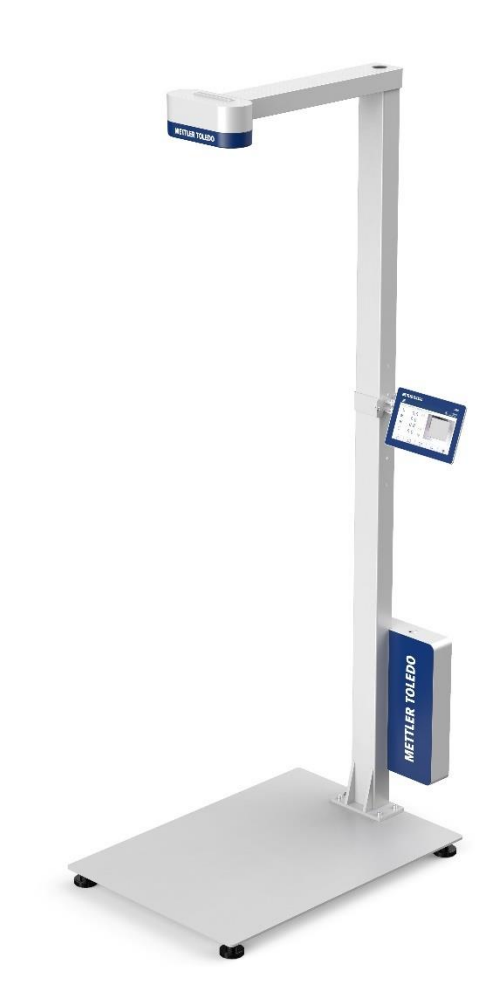

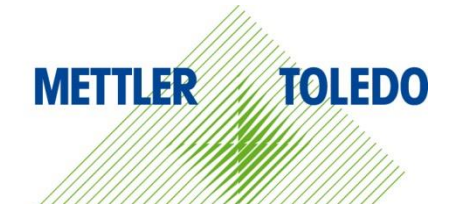

# **METTLER TOLEDO Service**

Herzlichen Glückwunsch zu Ihrer Entscheidung für die Qualität und Präzision von METTLER TOLEDO. Die richtige Verwendung Ihres neuen Geräts entsprechend diesem Handbuch sowie die regelmässige Kalibrierung und Wartung durch unser geschultes Kundendienstteam gewährleisten den zuverlässigen und genauen Betrieb und schützen Ihre Investition. Setzen Sie sich mit uns in Verbindung, um einen Servicevertrag entsprechend Ihren Anforderungen und Ihrem Budget abzuschliessen. Weitere Informationen können unter www.mt.com/service abgerufen werden.

Es gibt verschiedene Möglichkeiten zur Maximierung der Ergebnisse Ihrer Investition:

1 Registrieren Sie Ihr Produkt: Bitte registrieren Sie Ihr Produkt unter

www.mt.com/productregistration, damit wir Sie über Verbesserungen, Aktualisierungen und wichtige Mitteilungen zu Ihrem Produkt informieren können.

2 Wenden Sie sich zur Wartung an METTLER TOLEDO: Ein Messergebnis ist nur so viel wert wie seine Genauigkeit – ein nicht spezifikationskonformes Volumenmesssystem stellt ein Qualitäts-, Gewinnund Haftungsrisiko dar. Die termingerechte Wartung durch METTLER TOLEDO sorgt für Genauigkeit sowie maximale Verfügbarkeit und Lebensdauer.

■ Installation, Konfiguration, Integration und Schulung: Unsere Servicemitarbeiter sind werksseitig geschulte Experten für Wägegeräte. Wir stellen sicher, dass Ihre Wägeausrüstung rasch und kostengünstig betriebsbereit ist und dass Ihre Mitarbeiter optimal geschult werden.

 $\Rightarrow$  Dokumentation der Erstkalibrierung: Die Installationsumgebung und Applikationsanforderungen sind für jedes Volumenmesssystem einzigartig, daher muss die Leistung überprüft und bestätigt werden. Im Rahmen unserer Kalibrierservices prüfen und dokumentieren wir die Genauigkeit und stellen somit die Produktionsqualität sicher. Ausserdem liefern wir erstklassige Systemleistungsdaten.

 Regelmässige Kalibrierwartung: Ein Kalibrierservicevertrag bietet Ihnen kontinuierliches Vertrauen in Ihren Wägeprozess sowie eine Dokumentierung der Richtlinienkonformität. Wir haben zahlreiche Servicepläne im Angebot, die Ihre Bedürfnisse und Ihr Budget im Blick haben.

# Inhalt

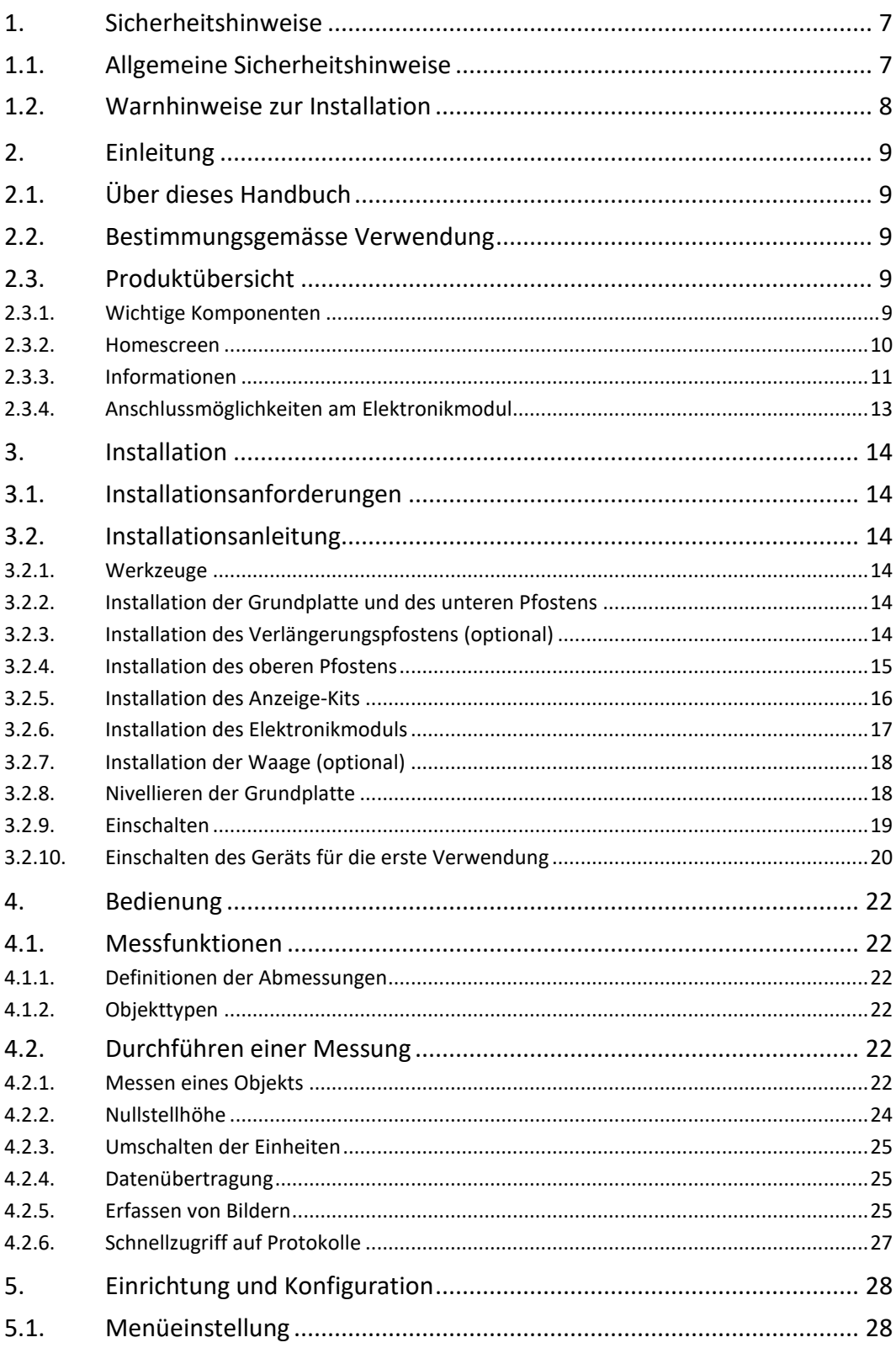

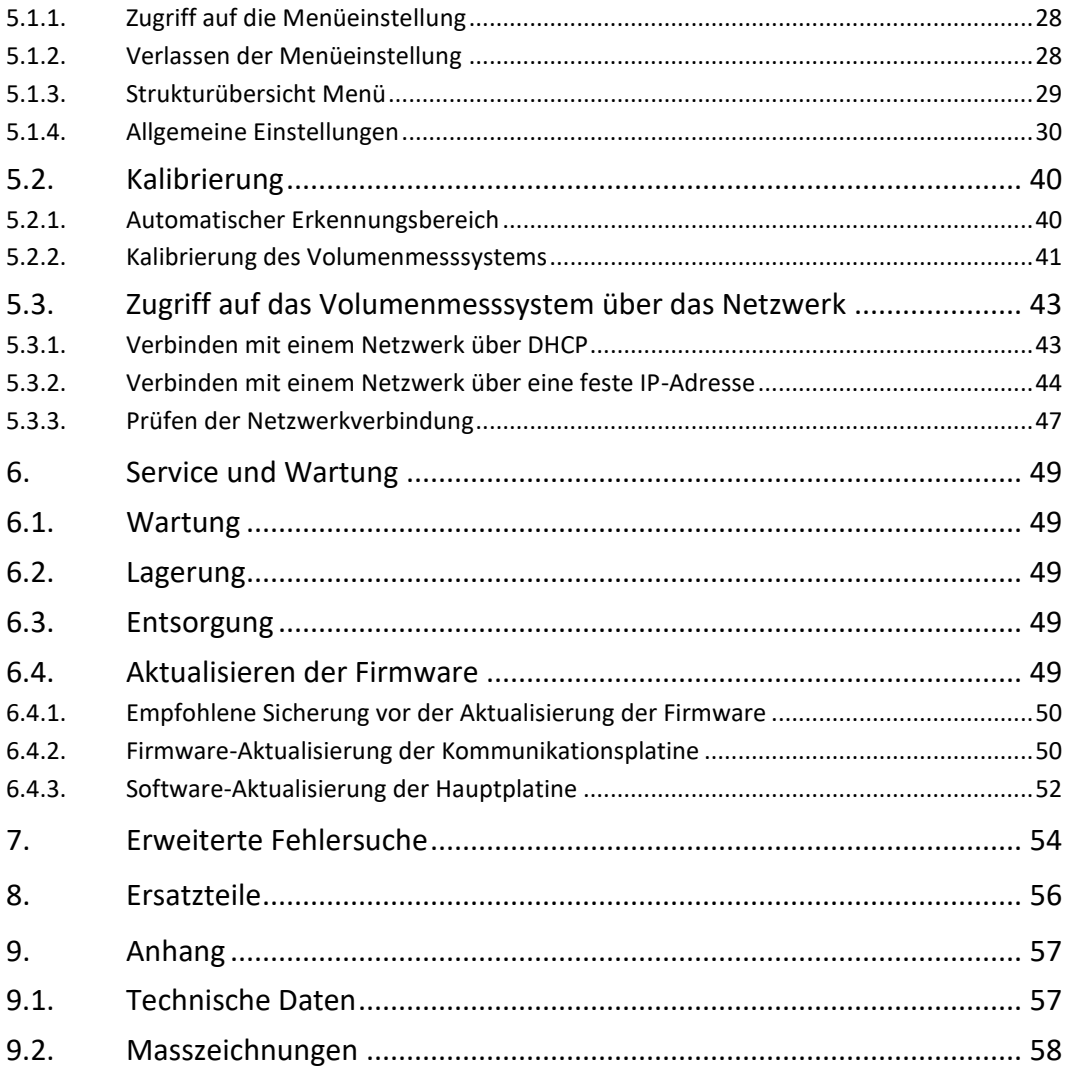

### 1. Sicherheitshinweise

- <span id="page-8-0"></span>• Lesen Sie dieses Handbuch vor Betrieb oder Wartung des Geräts sorgfältig durch.
- <span id="page-8-1"></span>• Halten Sie sich streng an dieses Handbuch und bewahren Sie es für den zukünftigen Gebrauch auf.

### 1.1. Allgemeine Sicherheitshinweise

- Dieses Produkt ist international gemäss EN/IEC 60825-1, Ausgabe 3 (2014) und gemäss IEC60825-1, Ausgabe 2 (2007) in den USA als Laserprodukt der Klasse 1 klassifiziert.
- Dieses Produkt erfüllt die US-amerikanischen FDA-Leistungsstandards gemäss 21 CFR 1040.10 für Laserprodukte, mit Ausnahme der Abweichungen gemäss Hinweis Nr. 50 vom 24. Juni 2007.
- Das erläuternde Etikett lautet wie folgt:

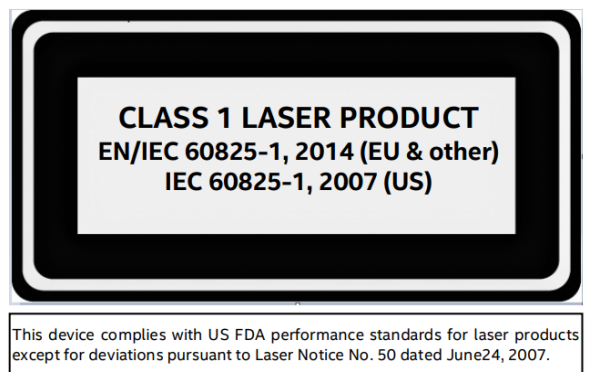

- Gefahr eines elektrischen Schlags!
- Verwenden Sie nur den mit dem Produkt gelieferten Netzadapter.
- Schliessen Sie den Netzadapter oder das Gerät niemals kurz.
- Verwenden Sie niemals beschädigte Netzkabel oder Stecker oder lose Steckdosen.
- Berühren Sie das Netzkabel niemals mit nassen Händen.
- Trennen Sie das Netzkabel stets von der Stromversorgung, bevor Sie Arbeiten am Gerät durchführen.
- Nachdem Sie das Netzkabel an die AC-Netzsteckdose angeschlossen haben, drücken Sie 1 bis 2 Sekunden lang die Einschalttaste am Elektronikmodul. Das Gerät schaltet sich nach 5 bis 10 Sekunden ein.
- Gehen Sie vorsichtig mit Kabeln und Kabelanschlüssen um.
- Lassen Sie dieses Gerät nicht durch unerfahrene Personen bedienen.
- Verwenden Sie dieses Produkt nicht, wenn eine der Komponenten Risse aufweist.
- Nehmen Sie keine Änderungen oder Modifikationen am Gerät vor.
- Entfernen oder verdecken Sie keine Etiketten.
- Betreiben Sie das Gerät bei Temperaturen von 0 ºC bis 35 ºC (32 ºF bis 95 ºF).
- Halten Sie das Gerät trocken. Verwenden Sie das Gerät nicht in der Nähe von Wasser und vermeiden Sie Kontakt mit übermässiger Feuchtigkeit.
- Bewahren Sie die Verpackung auf. Zerlegen Sie das Gerät beim Transport immer und verpacken Sie es in der Originalverpackung.
- Versuchen Sie niemals, das Gerät zu modifizieren oder zu reparieren. Wenden Sie sich für die Wartung an qualifiziertes Servicepersonal.
- Verwenden Sie das Produkt niemals für einen anderen als den vorgesehenen Zweck.

### 1.2. Warnhinweise zur Installation

- <span id="page-9-0"></span>• Montieren Sie das Produkt auf einer ebenen Fläche.
- Lassen Sie den Kamerakopf niemals fallen und schützen Sie ihn vor Stössen.
- Stellen Sie sicher, dass die Grundplatte und der Montagepfosten sicher befestigt sind, bevor Sie versuchen, das Gerät zu bewegen.
- Konstruktionsteile können für manche Mitarbeiter schwer sein. Bitte beachten Sie die örtlichen Sicherheitsvorschriften für ordnungsgemässe Hebetechniken.
- Es wird empfohlen, das Gerät auf dem Boden zu montieren, um während der Montage einen einfachen Zugang zu allen Teilen zu ermöglichen. Nach der Montage kann das Gerät mit Unterstützung an den endgültigen Standort transportiert werden.
- Aufgrund des Geräteaufbaus ist der Schwerpunkt versetzt.
- Heben Sie es vorsichtig an, damit Sie das Gleichgewicht nicht verlieren.

### 2. Einleitung

### 2.1. Über dieses Handbuch

<span id="page-10-1"></span><span id="page-10-0"></span>Dieses Handbuch enthält Informationen zum Betrieb und zur Wartung des Volumenmesssystems sowie zu allen notwendigen Voraussetzungen für die sichere Verwendung des Systems. Weitere Informationen über dieses Produkt finden Sie unter www.mt.com/TLD250.

Dieses Handbuch gilt für folgendes Produkt:

<span id="page-10-2"></span>• TLD250

### 2.2. Bestimmungsgemässe Verwendung

<span id="page-10-3"></span>Das statische Volumenmesssystem TLD250 wurde speziell für die Volumenmessung von Paketen und Päckchen in Postämtern, Sortieranlagen, Vertriebszentren und Lagerhäusern entwickelt. Die Haupt-Firmware des TLD250 besteht aus einem rechtlich relevanten Software-Bestandteil und einem nicht rechtlich relevanten Teil. Jegliche anderweitige Verwendung, die über die Grenzen der technischen Spezifikationen des TLD250 hinausgeht, gilt ohne schriftliche Absprache mit METTLER TOLEDO AG als nicht bestimmungsgemäss.

### 2.3. Produktübersicht

### 2.3.1. Wichtige Komponenten

<span id="page-10-4"></span>Das TLD250 ist in drei Modellhöhen verfügbar, um Installationspräferenzen basierend auf der Kamerahöhe in cm zu berücksichtigen. Die Modelle gibt es in den Höhen TLD250-136, TLD250-156 und TLD250-176; sie bestehen aus den folgenden Komponenten:

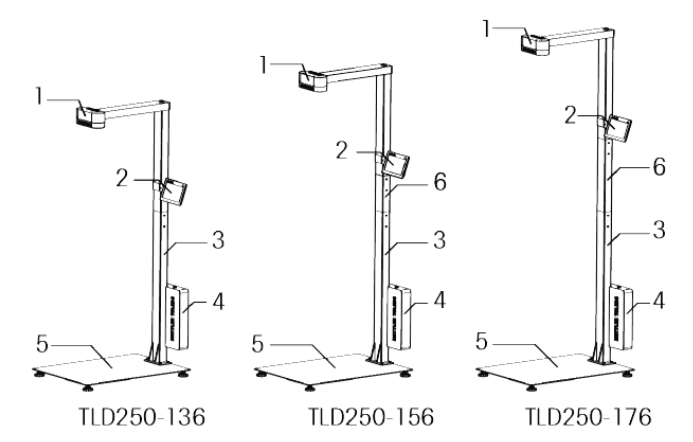

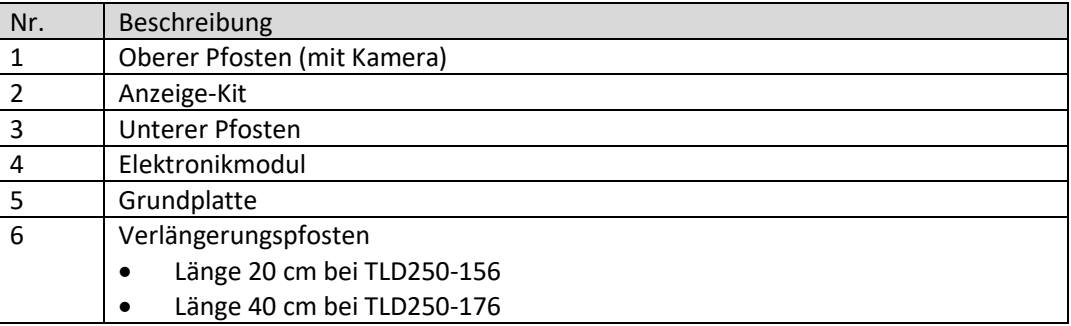

### 2.3.2. Homescreen

<span id="page-11-0"></span>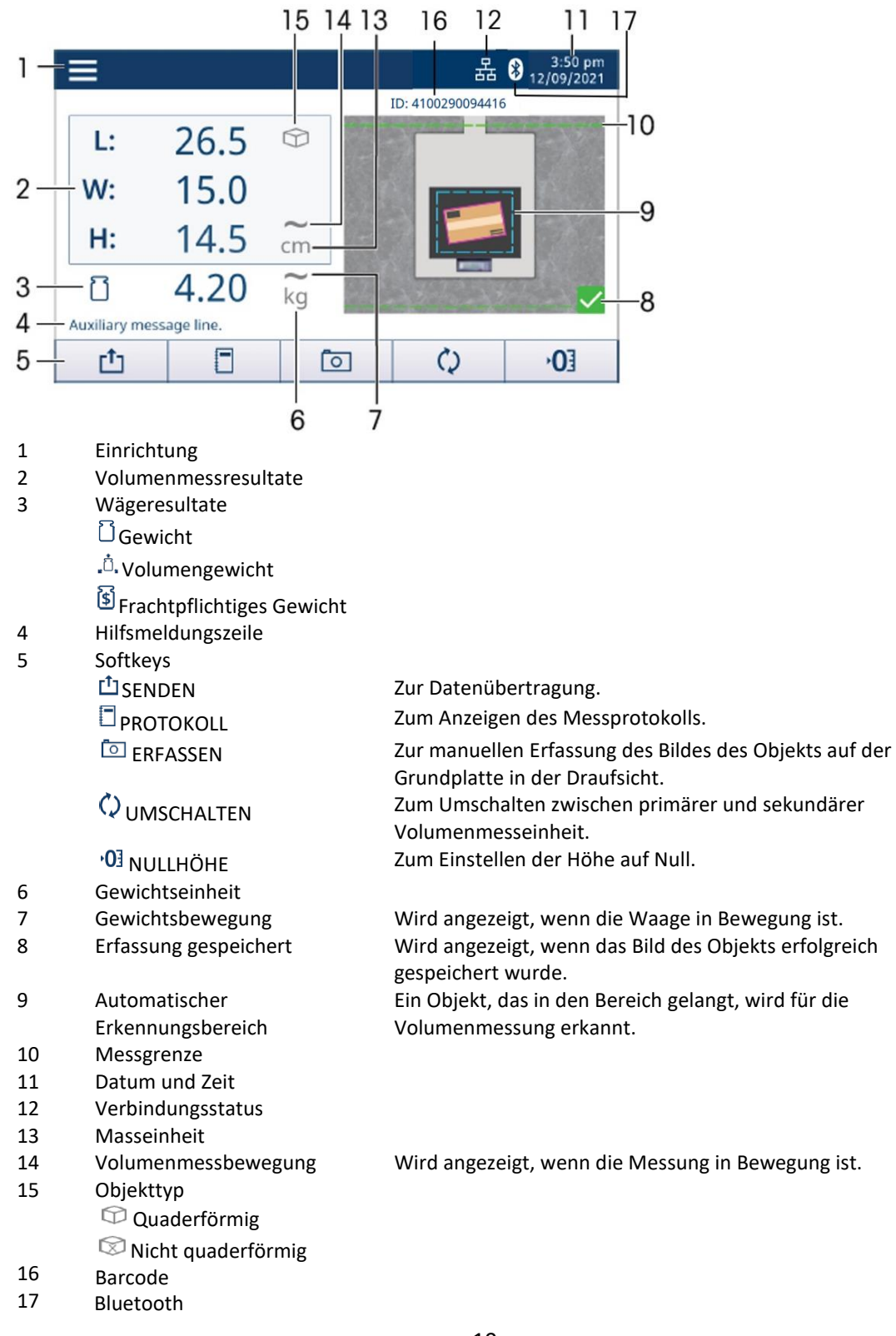

### 2.3.3. Informationen

Drücken Sie im Homescreen auf Einrichtung **und wählen Sie dann Informationen**, um die verfügbaren Informationsoptionen anzuzeigen.

<span id="page-12-0"></span>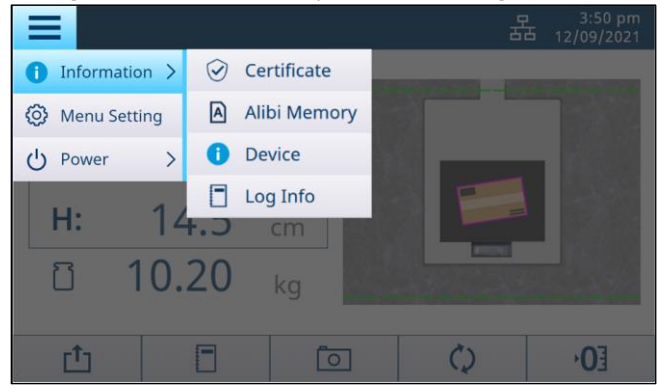

### 2.3.3.1. Zertifikat

Drücken Sie **Informationen** > Zertifikat, um die zertifizierten Messspezifikationen des Geräts anzuzeigen.

Hinweis: Die Messspezifikationen unterscheiden sich je nach Zertifikat.

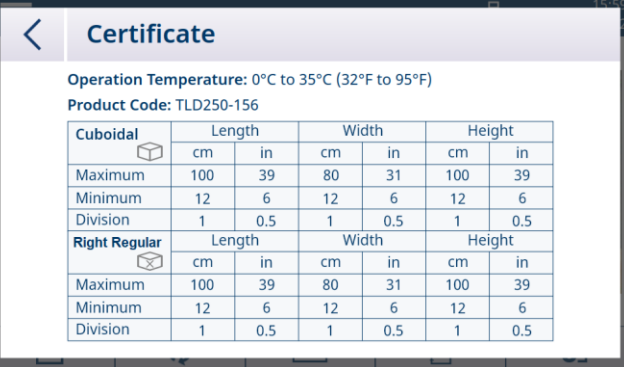

### 2.3.3.2. Gerät

Drücken Sie auf **Informationen > Gerät**, um die Geräteinformationen zu Modell, Seriennummern, Softwareversion, Kommunikation und Service-Support. **Hinweis:** Die Identifikationsnummer der Haupt-Firmware hat das folgende Format: A.BC.abc.xyz (z. B.: 2.00.166.124). Die Grossbuchstaben A.BC (z. B.: 2.00) identifizieren den rechtlich relevanten Teil der Software.

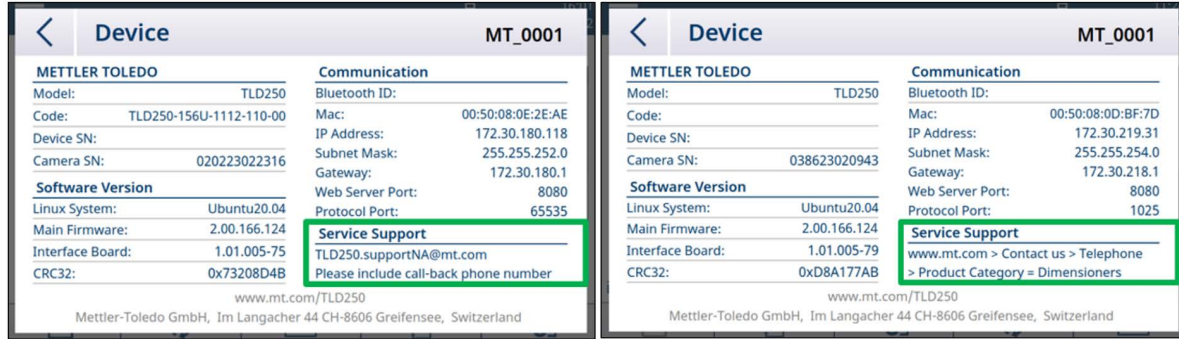

Für Service-Support in Nordamerika senden Sie bitte eine E-Mail an [TLD250.supportNA@mt.com](mailto:TLD250.supportNA@mt.com)  und bitten Sie um Rückruf.

Weitere Informationen zum Service-Support in anderen Ländern oder Regionen finden Sie unter www.mt.com > Kontakt > Telefonnummern und Anschriften für Vertrieb und Service > Produktkategorie = Volumenmesssysteme.

### 2.3.3.3. Alibispeicher

Drücken Sie **Informationen > Alibispeicher**, um Alibi-Daten anzuzeigen.

Es gibt drei Möglichkeiten, anzuzeigen, dass die Transaktion abgeschlossen ist. Eine davon löst die automatische Speicherung von Alibidaten im TLD250 aus.

1. Der Bediener drückt den Sende-Softkey r<sup>t</sup> auf dem TLD250-Touchscreen oder dem 0271-Display

2. Der Bediener scannt den Barcode erfolgreich, wenn Metro Lock aktiviert ist

3. Der PC sendet den Befehl "D", "DIM" oder "CRLF" entsprechend dem entsprechenden Protokoll an TLD250

Die Informationen des Alibi-Speichers als schreibgeschützte Daten speichern die ID-Nummer, den Zeitstempel, die Abmessungen, die Einheit, den Quader (Ja/Nein), den Barcode und die Prüfsumme für den Abschluss jeder Transaktion.

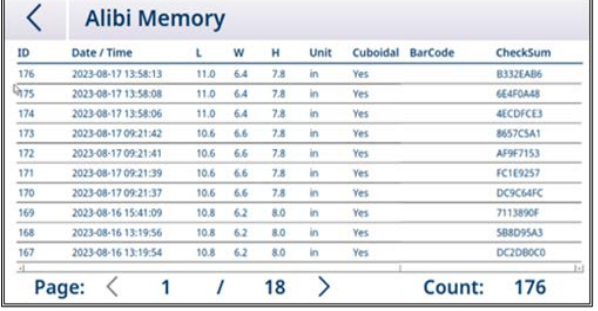

Der Alibispeicher kann 80.000 Elemente speichern. Es ist als zirkulärer FIFO implementiert. Wenn der Alibi-Speicher voll ist, überschreiben die neuen Daten die ältesten Daten.

### 2.3.3.4. Protokollinformationen

Die Messinformationen der gemessenen Objekte werden automatisch protokolliert. Drücken Sie **Informationen** > Protokollinformationen, um die Protokolle zu durchsuchen. Wählen Sie ein

Element aus und drücken Sie oben rechts auf  $\bullet$ , um das Bild des Objekts anzuzeigen, wenn es

verfügbar ist. Klicken Sie auf  $\overline{\mathbb{II}}$ , um die entsprechenden Protokolle und Fotos zu löschen.

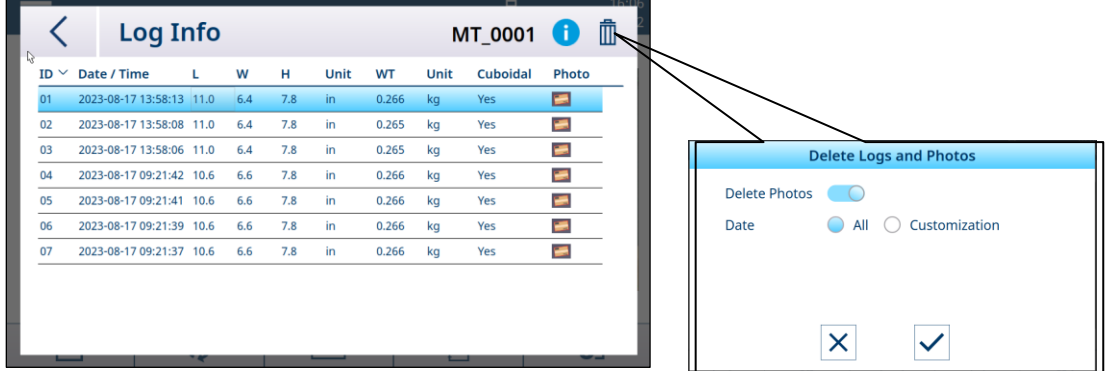

Hinweis: Auf dieser Protokollseite werden die letzten 100 Messungen angezeigt. Um mehr zu finden oder die Protokolle herunterzuladen, stellen Sie bitte eine Verbindung zum TLD250-Web-Server her. Das System kann bis zu 10 000 der letzten Protokolle aufzeichnen.

### 2.3.4. Anschlussmöglichkeiten am Elektronikmodul

<span id="page-14-0"></span>Das Elektronikmodul des TLD250 bietet folgende Schnittstellen für den Anschluss von Stromversorgung, Kamera, Anzeige, Waage oder anderen Peripheriegeräten.

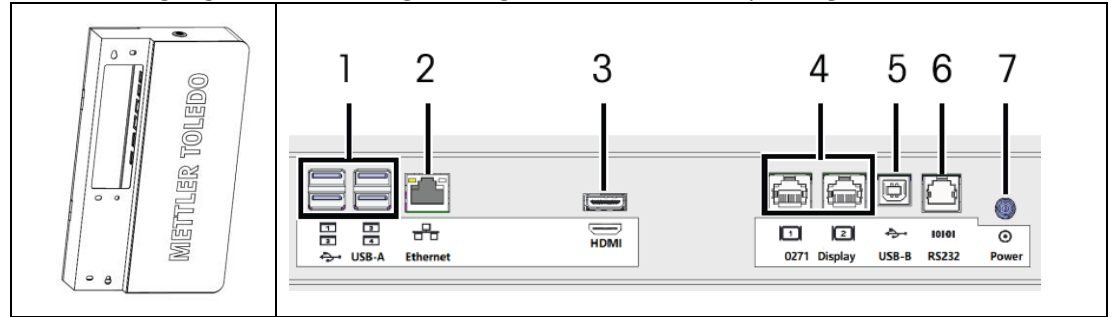

Hinweis: Die Abbildung des Anschlusses auf dem Etikett zeigt die Anschlussausrichtung. RJ45/RJ12-Anschlüsse haben eine Cliplasche, USB hat eine dicke dunkle Linie, wo sich der Kunststoffeinsatz für den USB-A-Anschluss befindet.

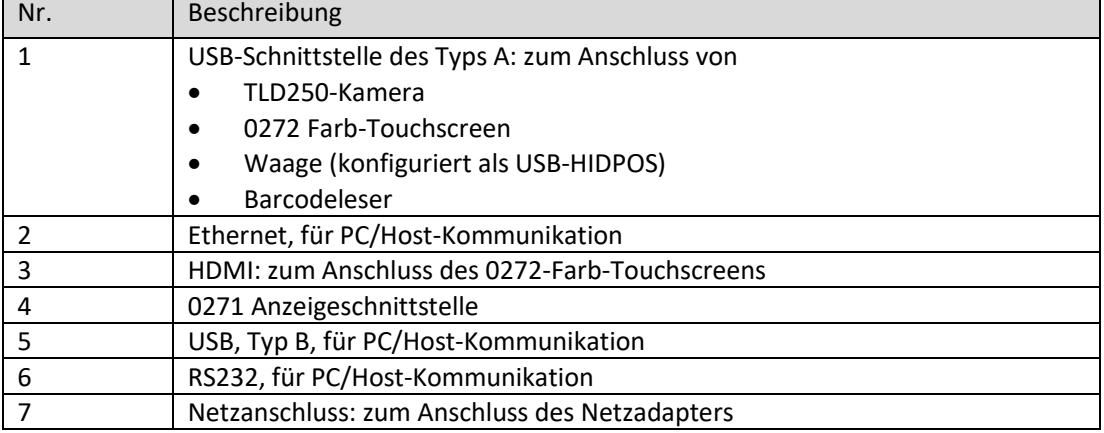

### 3. Installation

### 3.1. Installationsanforderungen

- <span id="page-15-1"></span><span id="page-15-0"></span>• Installieren Sie das Gerät nicht in der Nähe von direktem Sonnenlicht oder in der Nähe von hellen Lampen.
- Schützen Sie das Gerät vor statischer Elektrizität und schliessen Sie es an eine saubere AC-Steckdose an.
- Installieren Sie das Gerät auf einem Tisch oder einer stabilen, ebenen Arbeitsfläche, die gross genug für die Grundplatte und die Waage ist.
- <span id="page-15-2"></span>• Stellen Sie sicher, dass der Aufstellort eine ausreichende Arbeitsfläche bietet und sich keine anderen Objekte im Messbereich befinden.

### 3.2. Installationsanleitung

Befolgen Sie die nachstehenden Anweisungen oder sehen Sie sich das "How-to-Video-TLD25O" an, um das Gerät zu installieren. Das Installationsvideo finden Sie unter dem Link [https://www.mt.com/TLD250.](https://www.mt.com/TLD250)

### 3.2.1. Werkzeuge

- <span id="page-15-3"></span>• 5-mm-Inbusschlüssel (im Lieferumfang enthalten)
- Kreuzschlitzschraubendreher
- <span id="page-15-4"></span>• 16-mm-Gabelschlüssel oder verstellbarer Schraubenschlüssel

### 3.2.2. Installation der Grundplatte und des unteren Pfostens

- 1. Platzieren Sie die Grundplatte an dem Installationsort, der den Anforderungen in den Installationsanforderungen entspricht.
- 2. Befestigen Sie den unteren Pfosten mit vier M6-Schrauben an der Grundplatte. Werkzeug: 5-mm-Inbusschlüssel.

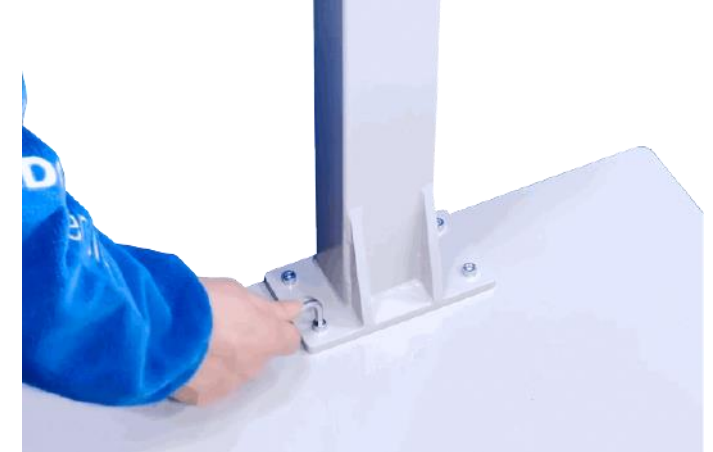

### 3.2.3. Installation des Verlängerungspfostens (optional)

<span id="page-15-5"></span>Die Messleistung des Geräts hängt von der Höhe der Kameraansicht ab. Um die Messleistung (siehe "Technische Spezifikationen") bei folgenden Modellen zu erreichen, tun Sie Folgendes: TLD250-136 Installieren Sie den Verlängerungspfosten nicht.

TLD250-156 (Empfehlung) Installieren Sie den Verlängerungspfosten mit 20 cm Länge (enthalten

im Lieferumfang des Produkts).

TLD250-176 Installieren Sie den Verlängerungspfosten von 40 cm Länge.

- Setzen Sie den Verlängerungspfosten in den unteren Pfosten ein und befestigen Sie ihn mit vier M4-Flachkopfschrauben. Werkzeug: Kreuzschlitzschraubendreher.

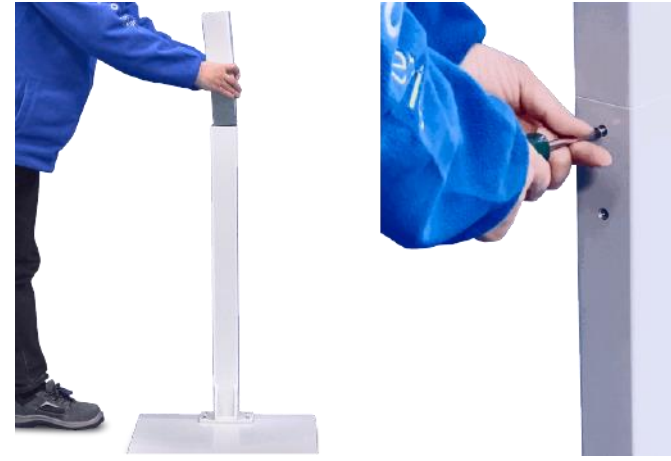

### 3.2.4. Installation des oberen Pfostens

- <span id="page-16-0"></span>1. Stecken Sie das Kamerakabel in den unteren Pfosten.
- 2. Befestigen Sie den oberen Pfosten mit vier M4-Flachkopfschrauben am unteren Pfosten. Werkzeug: Kreuzschlitzschraubendreher.

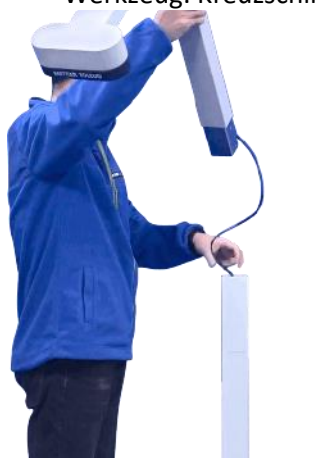

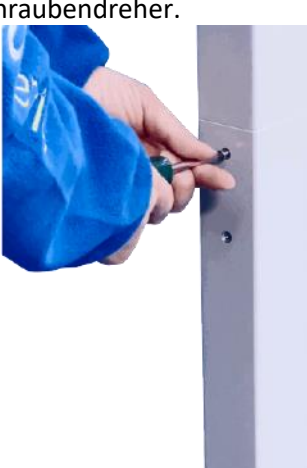

### 3.2.5. Installation des Anzeige-Kits

<span id="page-17-0"></span>1. Befestigen Sie die Displayhalterung mit einer M4-Flachkopfschraube teilweise an der Uförmigen Halterung und drehen Sie die U-förmige Halterung dann um 180 Grad. Werkzeug: Kreuzschlitzschraubendreher.

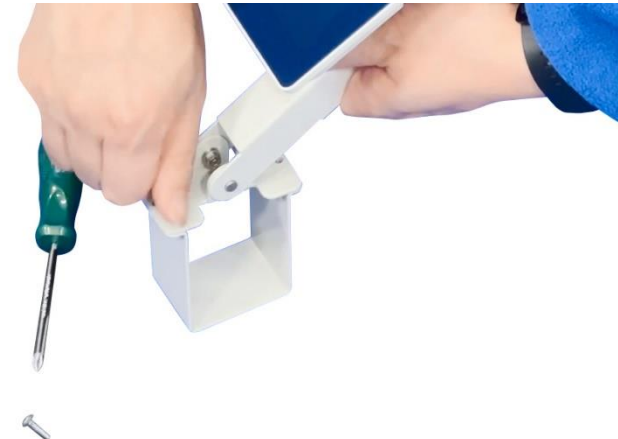

- 2. Schieben Sie die U-förmige Halterung auf den Pfosten und drehen Sie die Displayhalterung dann um 180 Grad zurück, sodass sie mit dem zweiten Schraubenloch übereinstimmt.
- 3. Ziehen Sie die zweite M4-Schraube an und ziehen Sie dann beide Schrauben fest. Werkzeug: Kreuzschlitzschraubendreher.

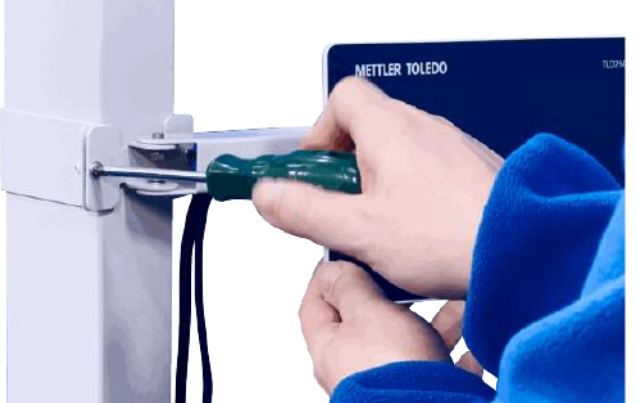

4. Entfernen Sie die geteilte Kabeldurchführung aus der Öffnung des Pfostens und führen Sie dann die Displaykabel in den Pfosten ein.

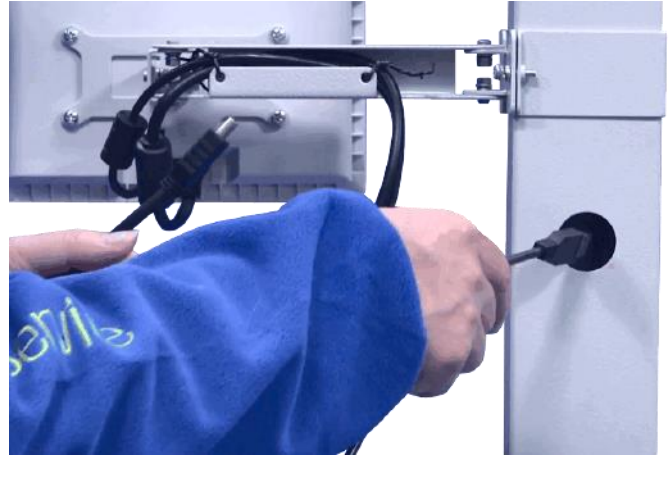

5. Ordnen Sie die Kabel mit der geteilten Kabeldurchführung an und bringen Sie dann die geteilte Kabeldurchführung an der Öffnung an.

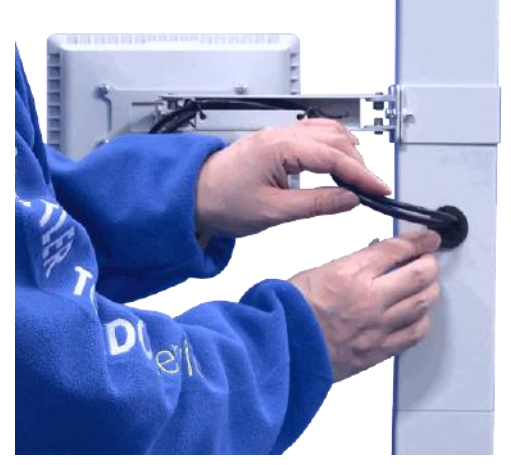

### 3.2.6. Installation des Elektronikmoduls

- <span id="page-18-0"></span>1. Entriegeln Sie die Tür des Elektronikmoduls.
- 2. Hängen Sie das Elektronikmodul in die beiden Haltestifte an der Rückseite des unteren Pfostens ein.

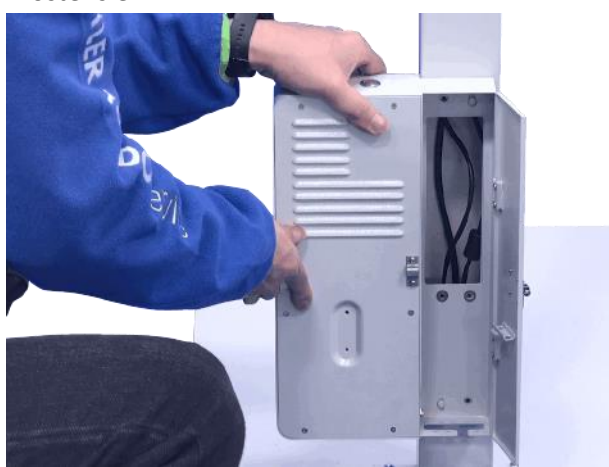

3. Befestigen Sie das Elektronikmodul mit vier M4-Flachkopfschrauben. Werkzeug: Kreuzschlitzschraubendreher.

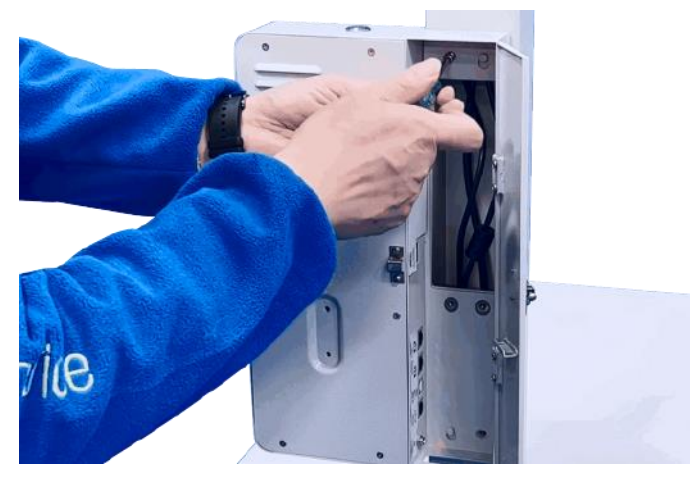

4. Schliessen Sie die Kamera- und Displaykabel an die USB- und HDMI-Schnittstellen an.

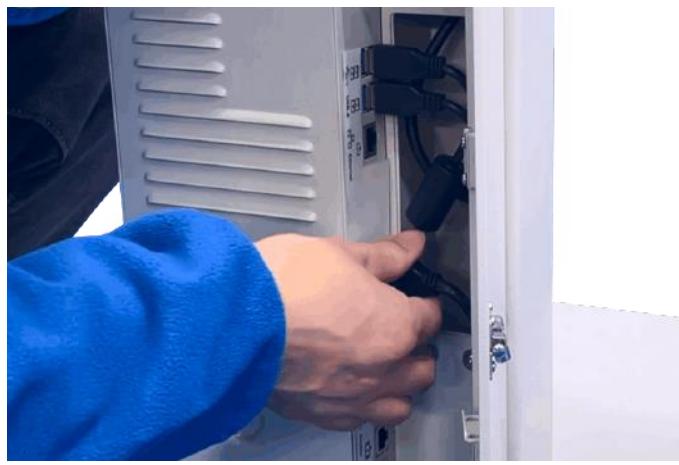

### 3.2.7. Installation der Waage (optional)

<span id="page-19-0"></span>Wenn eine Waage mit dem Gerät verwendet werden soll, befolgen Sie die nachstehenden Anweisungen, um die Waage zu installieren und anzuschliessen.

- 1. Stellen Sie die Waage auf die Grundplatte.
- 2. Wählen Sie einen der folgenden Modi, um das Gerät und die Waage mit dem Host-Computer oder dem Versandmanagementsystem zu verbinden.
- Modus A: Schliessen Sie die Waage an den USB-Port des TLD250 an und verbinden Sie dann das TLD250 mit dem Host-Computer oder dem Versandkontrollsystem.
- Modus B: Verbinden Sie die Waage und das TLD250 separat mit dem Host-Computer oder dem Versandmanagementsystem.

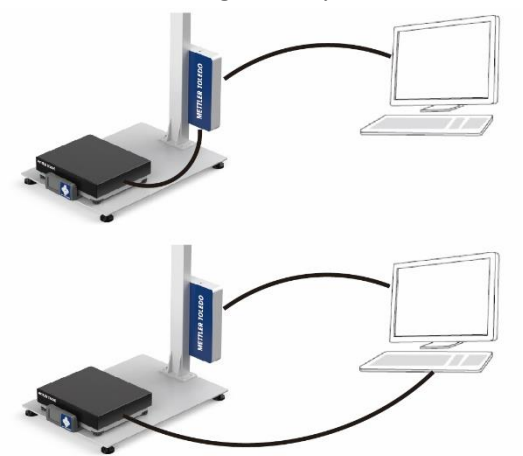

- <span id="page-19-1"></span>3.2.8. Nivellieren der Grundplatte
	- 1. Justieren Sie den Fuss an jeder Ecke der Grundplatte, bis die Grundplatte waagerecht steht.

2. Ziehen Sie die Mutter an, um den Fuss an jeder Ecke zu sichern. Werkzeug: 16-mm-Gabelschlüssel oder verstellbarer Schraubenschlüssel.

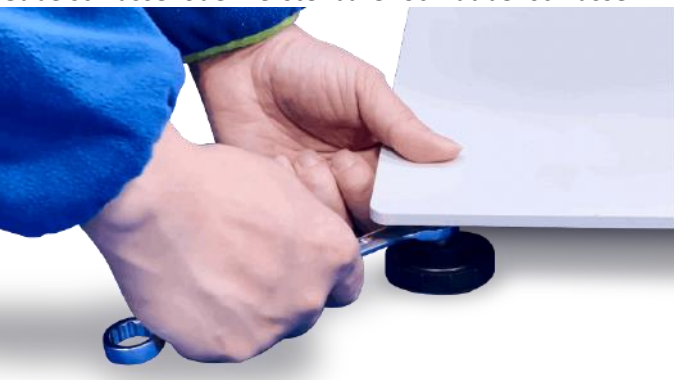

### 3.2.9. Einschalten

<span id="page-20-0"></span>1. Schliessen Sie den Stecker des Netzkabels an den Anschluss an, der mit "Input 12V" beschriftet ist. HINWEIS: Stellen Sie sicher, dass das Netzkabel durch die Öffnung an der Unterseite des Elektronikmoduls geführt und nicht von der Tür eingeklemmt wird.

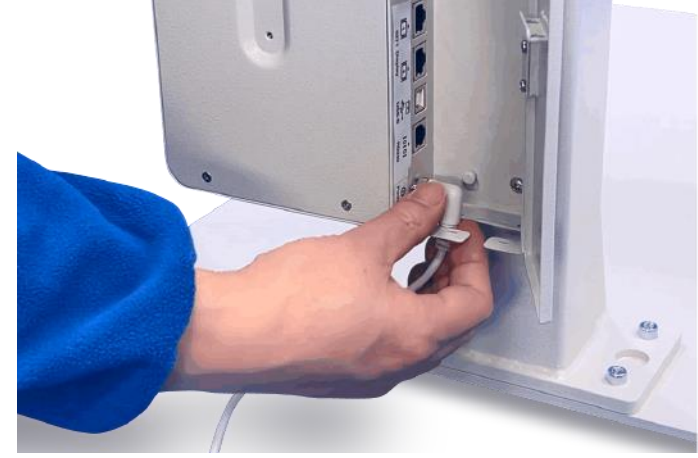

- 2. Verriegeln Sie die Tür des Elektronikmoduls.
- 3. Schliessen Sie das Netzkabel an eine AC-Steckdose an. HINWEIS: Stromversorgungsanforderung: 100 – 240 VAC, 50-60 Hz.

4. Drücken Sie die Einschalttaste oben am Elektronikmodul.

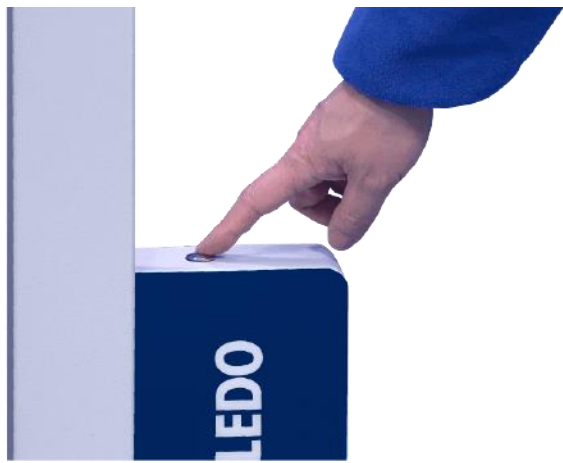

### 3.2.10. Einschalten des Geräts für die erste Verwendung

<span id="page-21-0"></span>Wenn Sie das Gerät zum ersten Mal verwenden, befolgen Sie die nachstehenden Anweisungen, um das Gerät nach dem Einschalten einzurichten.

1. Nach dem Einschalten leuchtet die Anzeige auf und der Bildschirm des Startassistenten wird angezeigt.

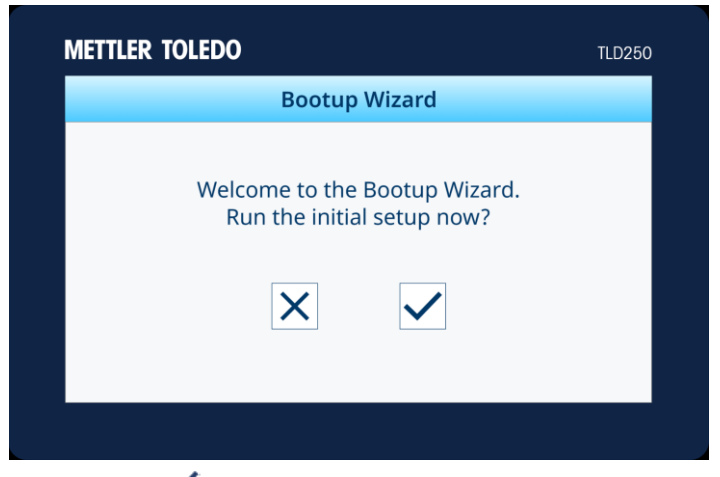

- 2. Drücken Sie  $\blacktriangledown$ , um die Ersteinrichtung zu starten, und fahren Sie mit Schritt 3 fort, oder drücken Sie  $\mathsf{X}$ , um den Homescreen aufzurufen.
- 3. Stellen Sie Datum und Uhrzeit, Kommunikationsprotokoll und Basis-Typ ein, indem Sie die Anweisungen auf dem Bildschirm befolgen.

4. Wenn Sie fertig sind, drücken Sie zur Bestätigung auf  $\blacktriangledown$ , um das System neu zu starten.

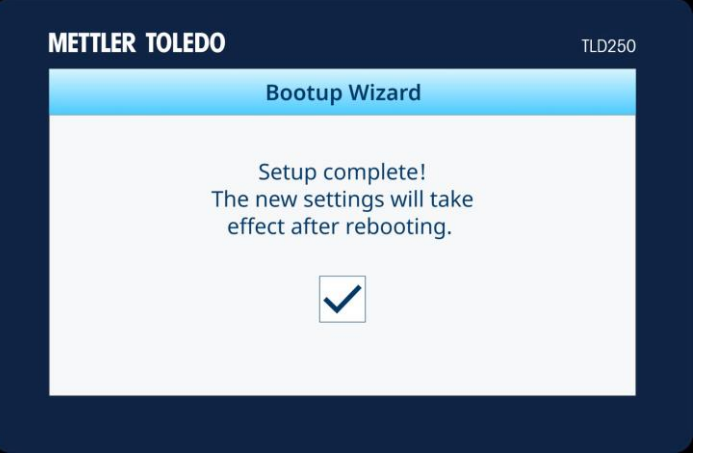

5. Die Anzeige startet automatisch neu und wechselt zum Homescreen.

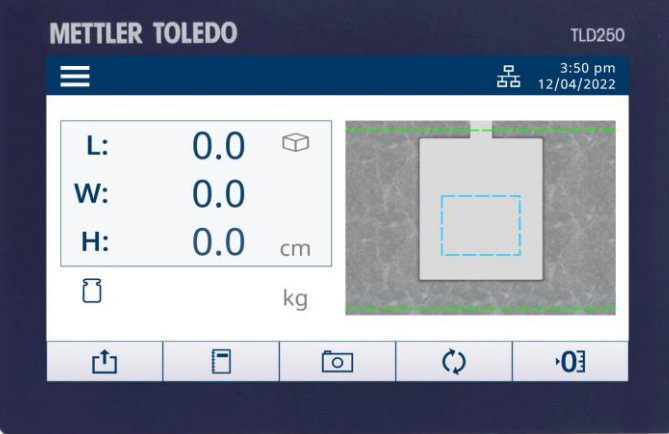

### <span id="page-23-0"></span>4. Bedienung

### 4.1. Messfunktionen

### 4.1.1. Definitionen der Abmessungen

<span id="page-23-2"></span><span id="page-23-1"></span>Bei der Protokollierung der Abmessungen eines Objekts sind Länge, Breite und Höhe des Geräts wie folgt definiert:

- Länge die längere der beiden horizontalen Messungen
- Breite die kürzere der beiden horizontalen Messungen
- Höhe die vertikale Messung

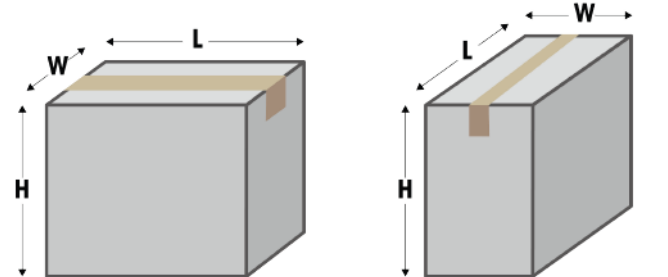

<span id="page-23-3"></span>Die Messleistung hängt vom jeweiligen Modell des Geräts ab. Weitere Informationen finden Sie unter [Technische Daten.](#page-58-1)

### 4.1.2. Objekttypen

Das Gerät wurde entwickelt, um sowohl die Abmessungen von quaderförmigen, als auch von unregelmässig geformten (oder nicht quaderförmigen) Objekten zu messen. Unregelmässig geformte Objekte werden als kleinster Würfel um die Form herum bemessen. Die erzielten unregelmässigen Formen umfassen Zylinder, Vielecke, Tori, Röhren und gestapelte oder kombinierte quaderförmige Objekte.

### 4.2. Durchführen einer Messung

### 4.2.1. Messen eines Objekts

<span id="page-23-5"></span><span id="page-23-4"></span>1. Um die Abmessungen eines Objekts zu messen, stellen Sie sicher, dass die Abmessungswerte Null anzeigen, bevor Sie das Paket in der automatischen Erkennungszone platzieren. Führen Sie bei Bedarf eine Nullstellung der Höhe (NULLHÖHE) durch. Wenn eine Waage an das Gerät angeschlossen ist, sollte diese auf Null stehen.

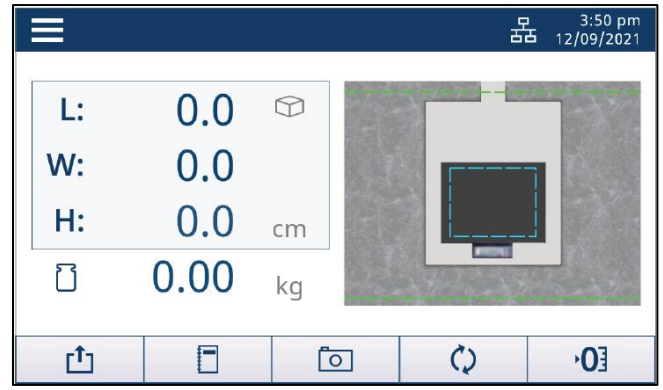

2. Legen Sie das Objekt auf die Grundplatte oder die Waage innerhalb des automatischen Erkennungsbereichs (blauer Kasten – gestrichelte Linie). Warten Sie, bis das Bewegungssymbol erloschen ist.

**Hinweis:** Der automatische Erkennungsbereich muss innerhalb der Grenzen der Wägeplatte liegen. Die Waage kann sich bei Gebrauch leicht bewegen. Positionieren Sie die Waage neu, wenn sich der "blaue Kasten" nicht innerhalb der Waagenplatte befindet, oder ändern Sie den automatischen Erkennungsbereich.

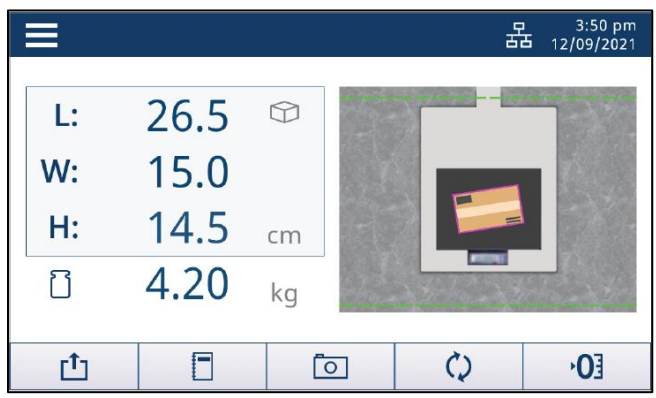

Tipps und Tricks zum Platzieren eines Objekts

- Das Objekt muss vollständig innerhalb der Messgrenze (grüne Linie) platziert werden.
- Das Objekt kann vollständig oder teilweise mit der Mitte des Pakets innerhalb des automatischen Erkennungsbereichs (blaue Linie) platziert werden. Der Mittelpunkt des Gegenstands (roter Punkt) muss sich in der Autosense-Zone befinden.
- Der Gegenstand muss in der Breite mindestens 5 cm (2") vom unteren Pfostenflansch entfernt sein (durchgehender blauer Bereich vor dem Pfosten).

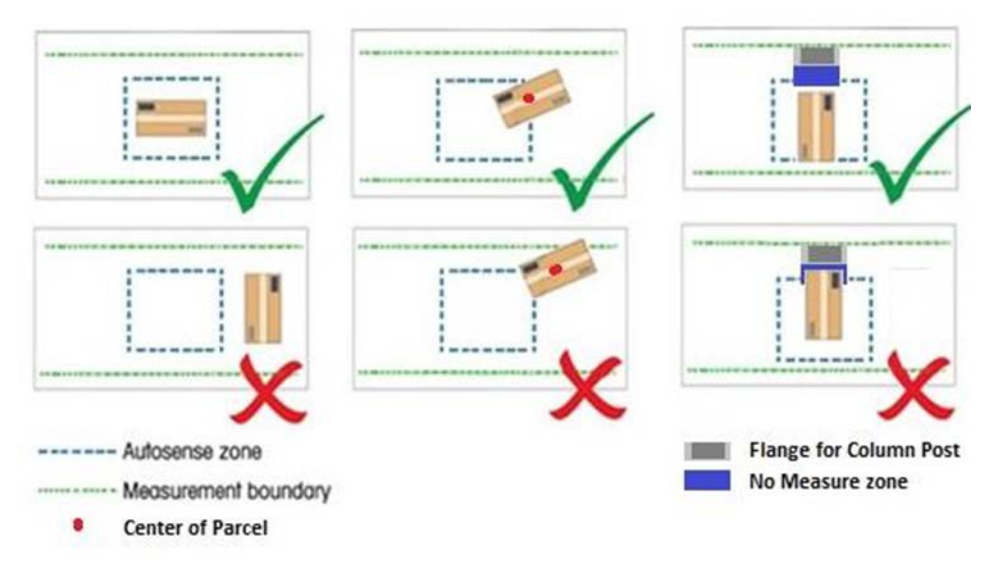

### 4.2.2. Nullstellhöhe

<span id="page-25-0"></span>Wenn sich der Abstand zwischen Kamera und Grundplatte ändert, z. B. wenn eine Waage hinzugefügt oder entfernt wird, muss eine Nullstellung der Höhe (NULLHÖHE) durchgeführt werden.

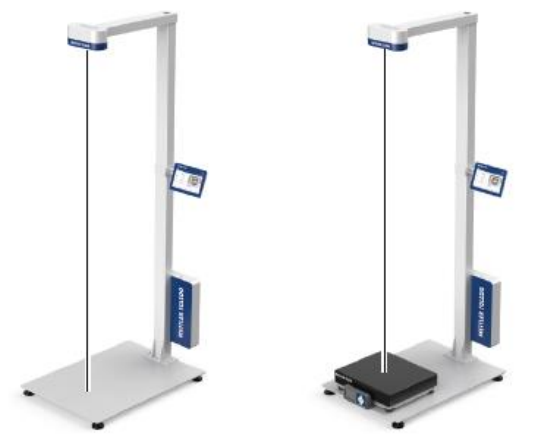

Nullhöhenabgleich für einen flachen Boden durchführen

- 1. Drücken Sie auf dem Homescreen die Schaltfläche NULLHÖHE  $\overline{0}$ .
- 2. Die Meldung "Sind Sie sicher, dass Sie die Höhe auf Null stellen möchten?" wird angezeigt. Klicken Sie zum Fortfahren auf  $\leq$  (oder zum Abbrechen auf  $\overline{\times}$ ).
- 3. Wenn die Nullstellung erfolgreich war, wird die Meldung "Nullstellung erfolgreich" angezeigt. Bestätigen Sie mit der Taste  $|v|$ . **– oder –**
- 4. Wenn die Nullstellung fehlschlägt, wird die Meldung "Nullstellung der Höhe fehlgeschlagen. Möchten Sie es erneut versuchen?" angezeigt. Drücken Sie  $|v|$ , um die Nullstellung zu wiederholen (oder  $\vert x \vert$ , um sie abzubrechen).

Nullhöhenabgleich für einen unebenen Boden durchführen

- 1. Drücken Sie auf dem Homescreen die Schaltfläche NULLHÖHE 'O.
- 2. Die Meldung "Sind Sie sicher, dass Sie die Höhe auf Null stellen möchten?" wird angezeigt. Klicken Sie zum Fortfahren auf  $\vee$  (oder zum Abbrechen auf  $\vee$ ).
- 3. Die Meldung "Legen Sie die Kalibrierbox auf die Waage." wird angezeigt. Befolgen Sie die Anweisungen und platzieren Sie die Kalibrierbox oben auf der Waage. Klicken Sie zum Fortfahren auf  $\overline{\vee}$  (oder zum Abbrechen auf  $\overline{\times}$ ).
- 4. Wenn die Nullstellung erfolgreich war, wird die Meldung "Nullstellung erfolgreich" angezeigt. Bestätigen Sie mit der Taste  $\overline{\vee}$ . **– oder –**
- 5. Wenn die Nullstellung fehlschlägt, wird die Meldung "Nullstellung der Höhe fehlgeschlagen. Möchten Sie es erneut versuchen?" angezeigt. Drücken Sie  $\forall$ , um die Nullstellung zu wiederholen (oder  $|X|$ , um sie abzubrechen).
	- Der Basis-Typ (flacher oder unebener Boden) wird bei der Ersteinstellung oder unter der Menüeinstellung  $\blacktriangleright$  Volumenmesssystem  $\blacktriangleright$  Basis-Typ konfiguriert.
	- Die Kalibrierbox kann bei METTLER TOLEDO bestellt werden. Bestellinformationen finden Sie unter [Ersatzteile.](#page-57-0)

### 4.2.3. Umschalten der Einheiten

<span id="page-26-0"></span>Um zwischen der primären und der sekundären Volumenmesseinheit umzuschalten, drücken Sie die Schaltfläche UMSCHALTEN  $\mathbb{Q}$  auf dem Homescreen.

Hinweis: Rufen Sie **Menüeinstellung** > **Volumenmesssystem** > **Umschalten zwischen Einheitenauf**, um die Funktion zum Umschalten der Einheiten zu aktivieren oder zu deaktivieren und die primären und sekundären Einheiten für die Abmessungen einzustellen.

### 4.2.4. Datenübertragung

<span id="page-26-1"></span>Die Daten können per Protokollanforderungsbefehl (seriell), Protokollanforderung (USB), kontinuierlicher Ausgabe, manueller Übertragung oder automatischer Übertragung übertragen werden.

- Protokollanforderungen, wie die seriellen Befehle D oder DIM, sind in ihren Spezifikationen enthalten.
- Protokollanforderungen entsprechen den USB-HIDPOS-Spezifikationen
- Nachfolgend werden die manuelle und automatische Übertragung innerhalb des Volumenmesssystems erläutert.

### 4.2.4.1. Manuelle Datenübertragung

Um Daten manuell zu übertragen, drücken Sie die Schaltfläche "Senden" [1] auf dem Homescreen.

Hinweis: Die Schaltfläche "Senden" ist deaktiviert, wenn die Daten instabil sind oder die Kommunikation als USB-HIDPOS konfiguriert ist (unter Menüeinstellung > Kommunikation > USB).

### 4.2.4.2. Automatische Datenübertragung

Bitte konfigurieren Sie den automatischen Übertragungsmodus (unter Menüeinstellung > Kommunikation > Automatischer Übertragungsmodus) als "Automatisches Senden" oder "Kontinuierlich", damit die Daten automatisch übertragen werden können.

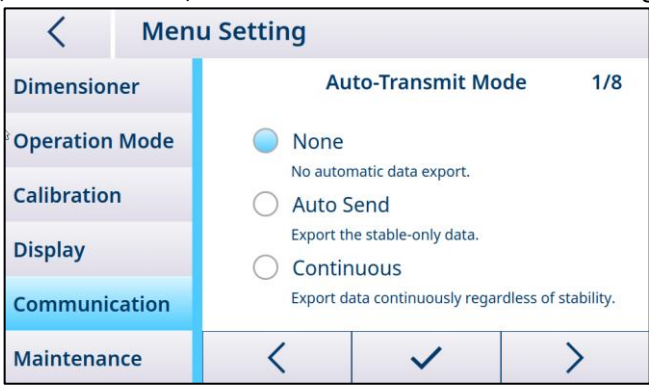

Hinweis: Es ist nicht erforderlich, den automatischen Übertragungsmodus zu konfigurieren, wenn die Kommunikation als USB-HIDPOS konfiguriert ist (unter Menüeinstellung > Kommunikation > USB).

### 4.2.5. Erfassen von Bildern

<span id="page-26-2"></span>Einstellen der Bilderfassungsmethode und des Bild-Tags. Es können bis zu 10 000 aktuelle Bilder gespeichert werden. Um die Bilder abzurufen, melden Sie sich am Web-Server des TLD250 an oder verwenden Sie bei der Wartung den Download auf den USB-Stick, um die Bilder zu

exportieren.

### 4.2.5.1. Manuelle Bilderfassung

Um das Objektbild manuell zu erfassen, drücken Sie 0 auf dem Homescreen. Das Bild der Oberseite des Objekts wird gespeichert, wenn das Symbol  $\blacksquare$  in der unteren rechten Bildschirmecke erscheint.

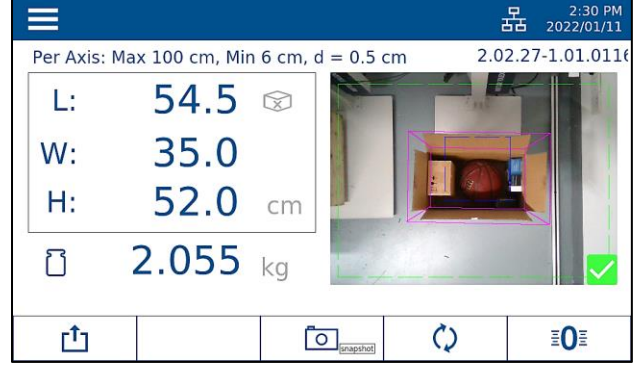

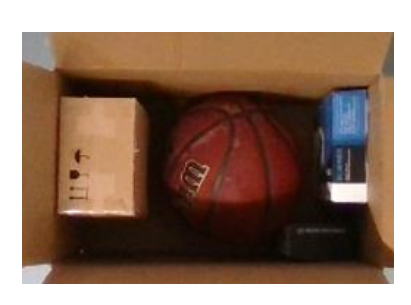

Hinweis: Die Schaltfläche ERFASSEN [D] ist im Menü standardmässig aktiviert und unabhängig von der Abmessungsstabilität wirksam. Auf diese Weise können Bilder von Artikeln erfasst werden, die "in der Box" verpackt sind, bevor Verpackungsmaterial hinzugefügt wird, um im Zweifelsfall den Prozessauftrag zu überprüfen.

### 4.2.5.2. Automatische Bilderfassung

Das Bild des gemessenen Objekts kann automatisch erfasst werden, wenn seine Abmessungen stabil sind. Die Abmessungen sollten auf Null zurückgehen, bevor das nächste Objektbild aufgenommen werden kann. Diese Bilder stammen in der Regel von der Aussenseite der Paketbox und dienen dazu, den qualitativen Zustand des Pakets zu überprüfen.

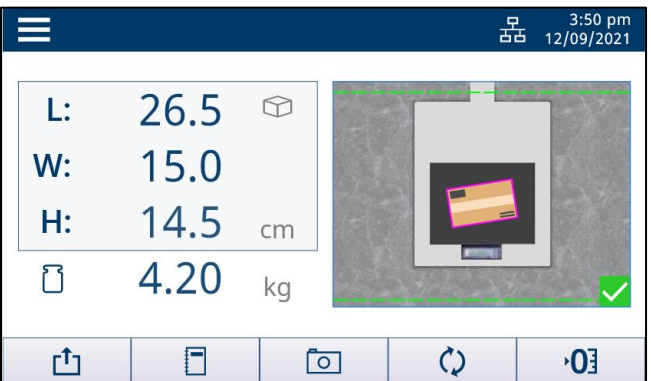

Hinweis: Um die Bilderfassungsfunktion zu aktivieren oder zu deaktivieren, rufen Sie bitte die Menüeinstellung > Anzeige > Fotos auf, um die Konfiguration zu ändern.

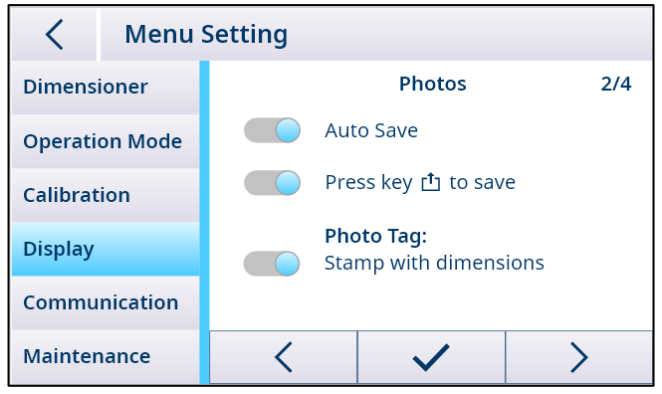

### 4.2.6. Schnellzugriff auf Protokolle

Um schnell auf die Messprotokolle zuzugreifen, drücken Sie den Softkey  $\Box$  im Homescreen. Daraufhin wird die Protokollseite angezeigt. Weitere Informationen finden Sie unter Informationen.

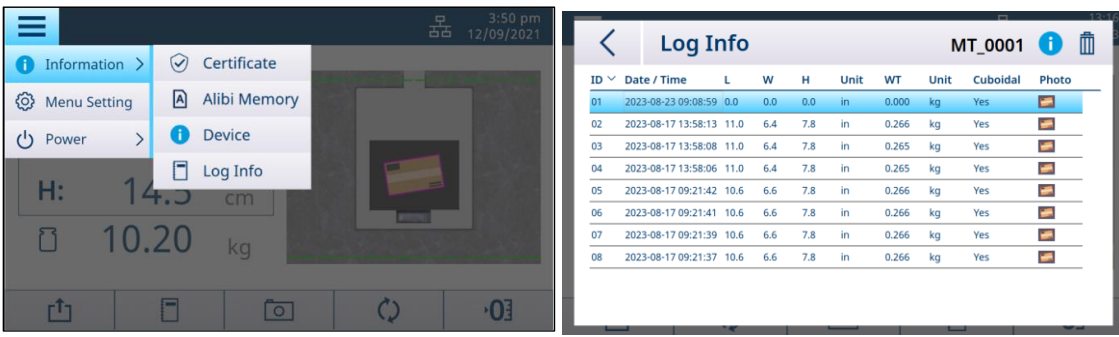

### 4.2.7. Schnellzugriff auf den Alibispeicher für Europa

<span id="page-28-0"></span>Um schneller auf den Alibispeicher für eichfähige Messprotokolle zuzugreifen, drücken Sie auf Einrichtung  $\Box$ , wählen Information aus und drücken dann auf Alibispeicher. Auf dem [Alibi-Bildschirm](#page-12-0) werden je Seite 10 Protokolle angezeigt. Mit < oder > können Sie weiterblättern. Wenn eine Messung doppelt vorhanden ist, wird in der Spalte "Dupl" ein D angezeigt. Das Alibiprotokoll wird anhand des Zeitstempels mit den Verkaufsstellendaten abgeglichen. Die maximale Anzahl von Datensätzen beträgt 80 000. Ist diese Zahl erreicht, werden die Daten überschrieben. Der Kunde kann die Daten nur auf dem Display sehen. Bewegen Sie die untere Bildleiste, um die Prüfsummenspalte zu sehen. Die Alibidaten können nicht gelöscht werden.

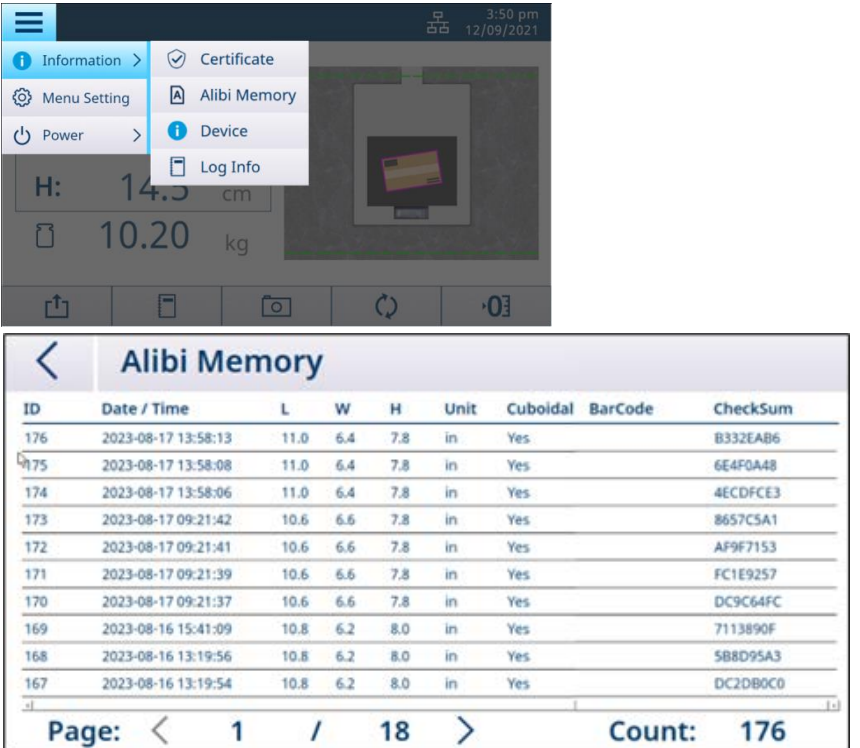

### 5. Einrichtung und Konfiguration

### 5.1. Menüeinstellung

<span id="page-29-2"></span><span id="page-29-1"></span><span id="page-29-0"></span>Im Menüeinstellungsblock können Sie das Volumenmesssystem, den Betriebsmodus, die Anzeige, die Kommunikationsparameter usw. konfigurieren.

### 5.1.1. Zugriff auf die Menüeinstellung

Drücken Sie im Homescreen die Schaltfläche "Einrichtung" in und wählen Sie dann die Option Menüeinstellung aus. Die Anzeige wechselt dann zum oben dargestellten Bildschirm "Menüeinstellung".

### 5.1.2. Verlassen der Menüeinstellung

<span id="page-29-3"></span>Drücken Sie im Bildschirm "Menüeinstellung" in der linken oberen Ecke auf < Daraufhin wird der folgende Bildschirm angezeigt.

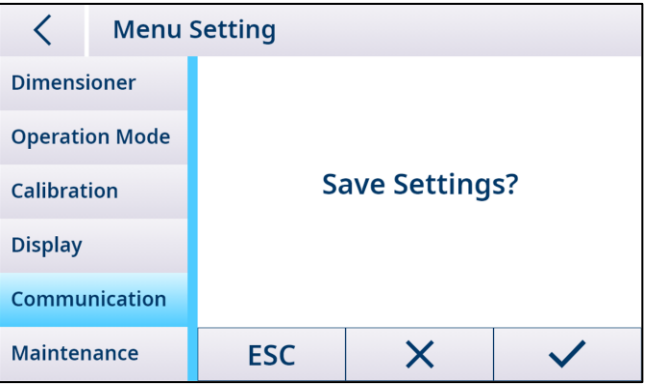

1. Drücken Sie ESC, um mit der Bearbeitung der Menüeinstellungen fortzufahren.

2. Drücken Sie  $\times$ , um die Menüänderungen zu verwerfen und zum Hauptbildschirm zurückzukehren.

3. Drücken Sie  $\checkmark$ , um die Menüeinstellungen zu speichern und neu zu starten.

Hinweis: In jedem Menüblock müssen Sie drücken, um die erwarteten Menüänderungen zu registrieren und zu bestätigen, bevor Sie die Menüeinstellung verlassen. Das Volumenmesssystem startet nicht neu, nachdem jeder Menüblock gespeichert wurde.

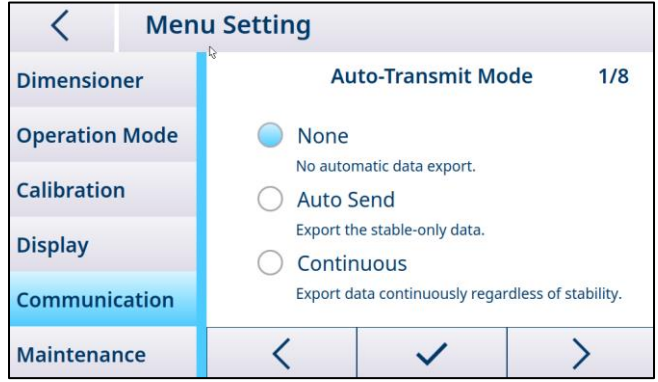

### 5.1.3. Strukturübersicht Menü

<span id="page-30-0"></span>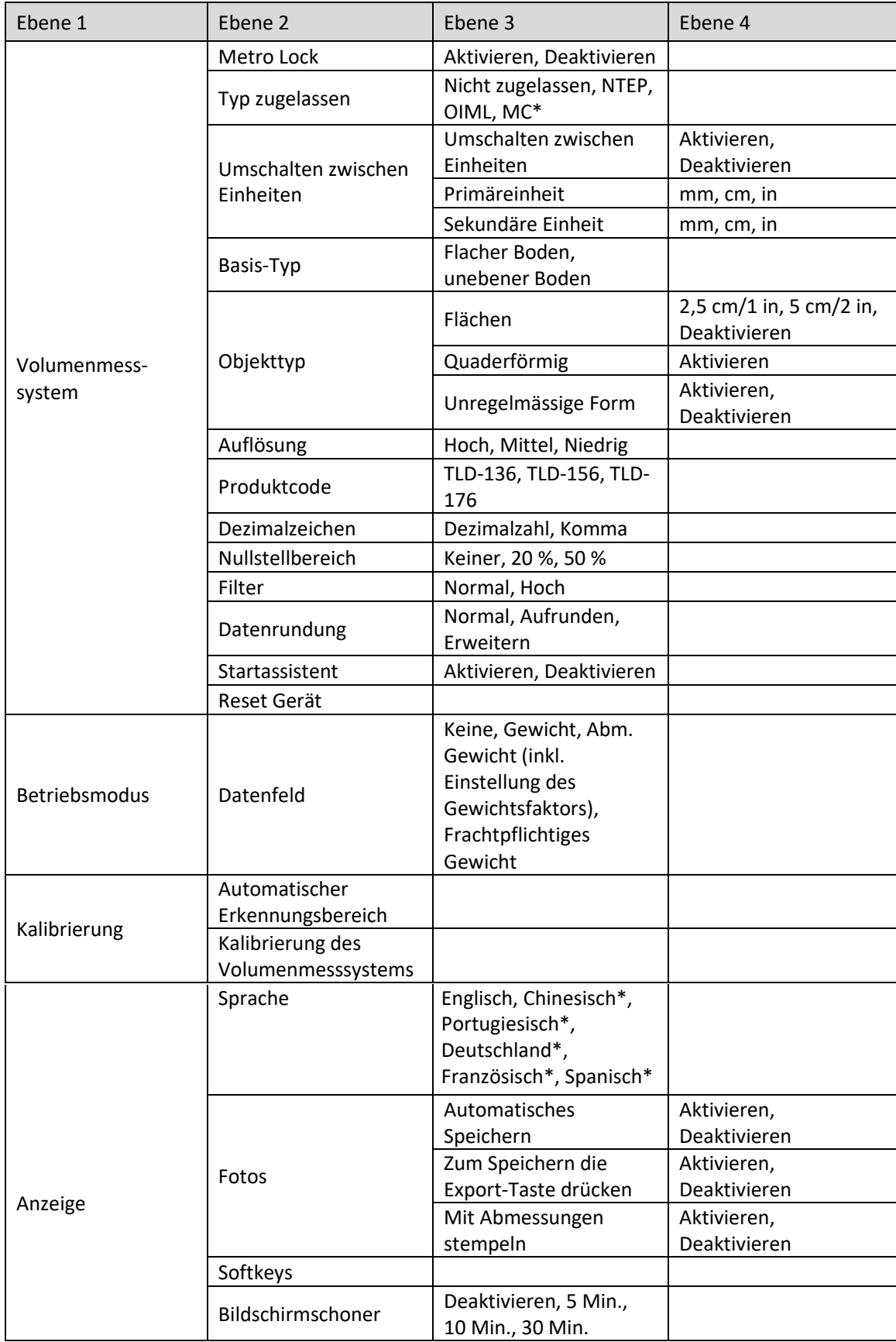

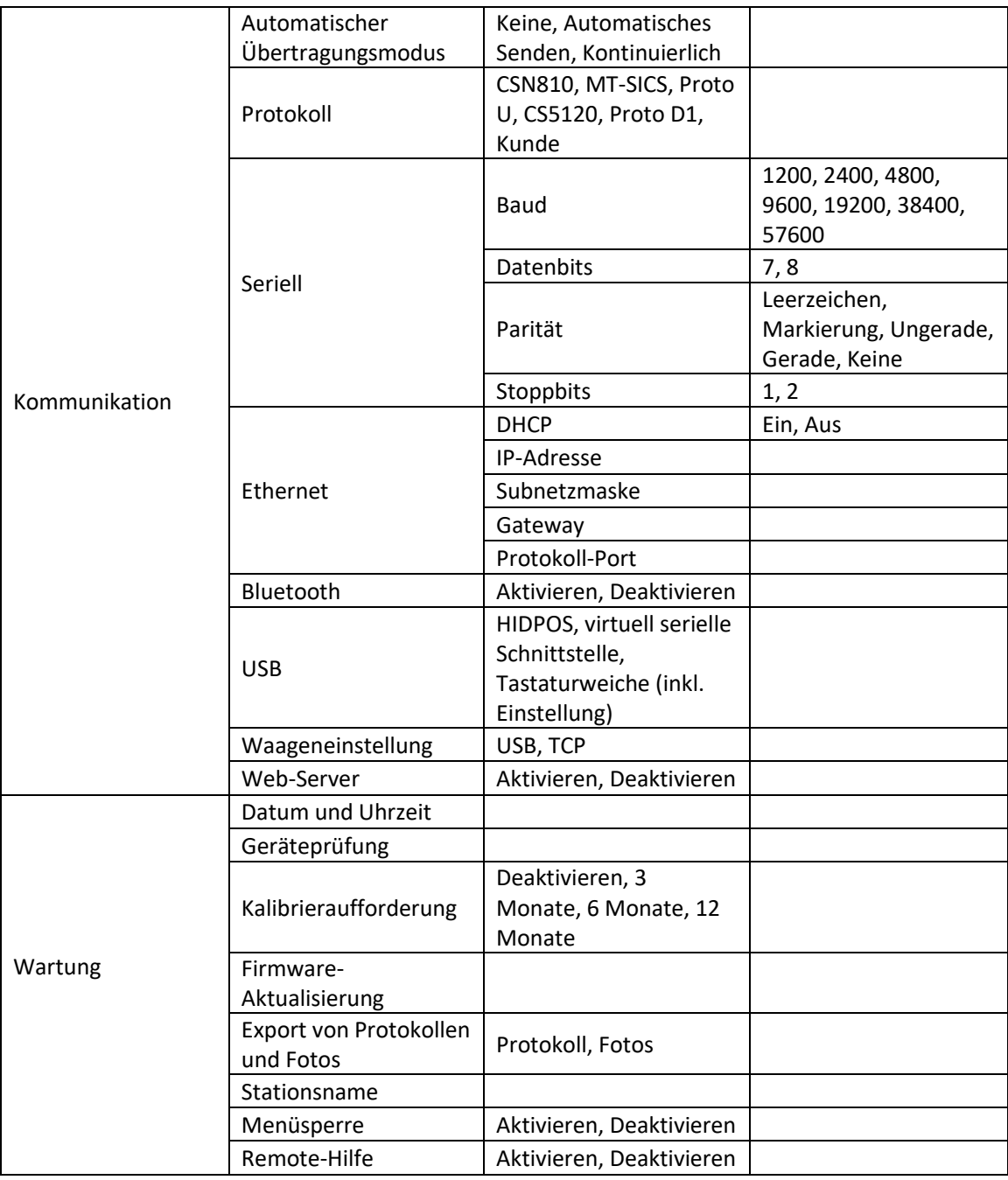

<span id="page-31-0"></span>Hinweis: "\*" bedeutet "noch nicht verfügbar".

### 5.1.4. Allgemeine Einstellungen

### 5.1.4.1. Volumenmesssystem

<span id="page-31-1"></span>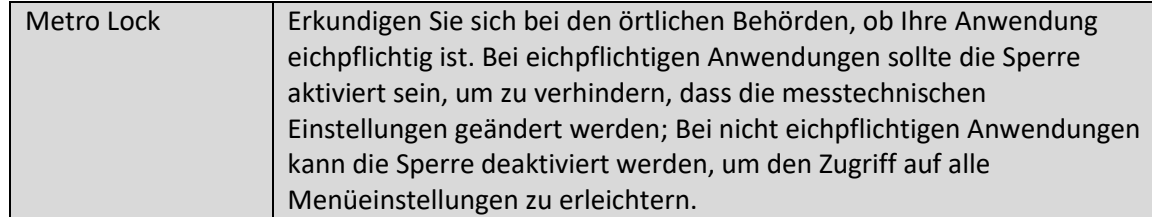

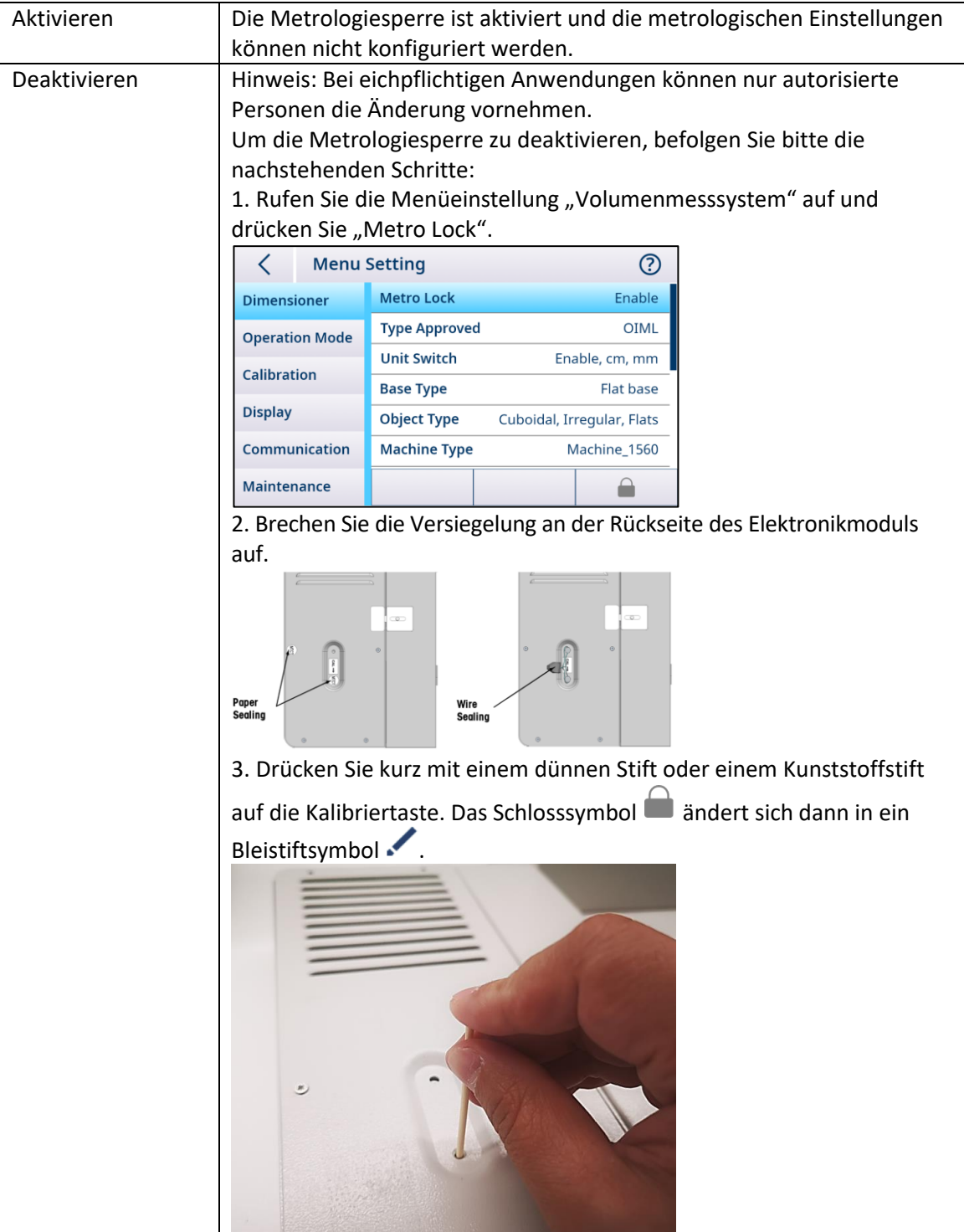

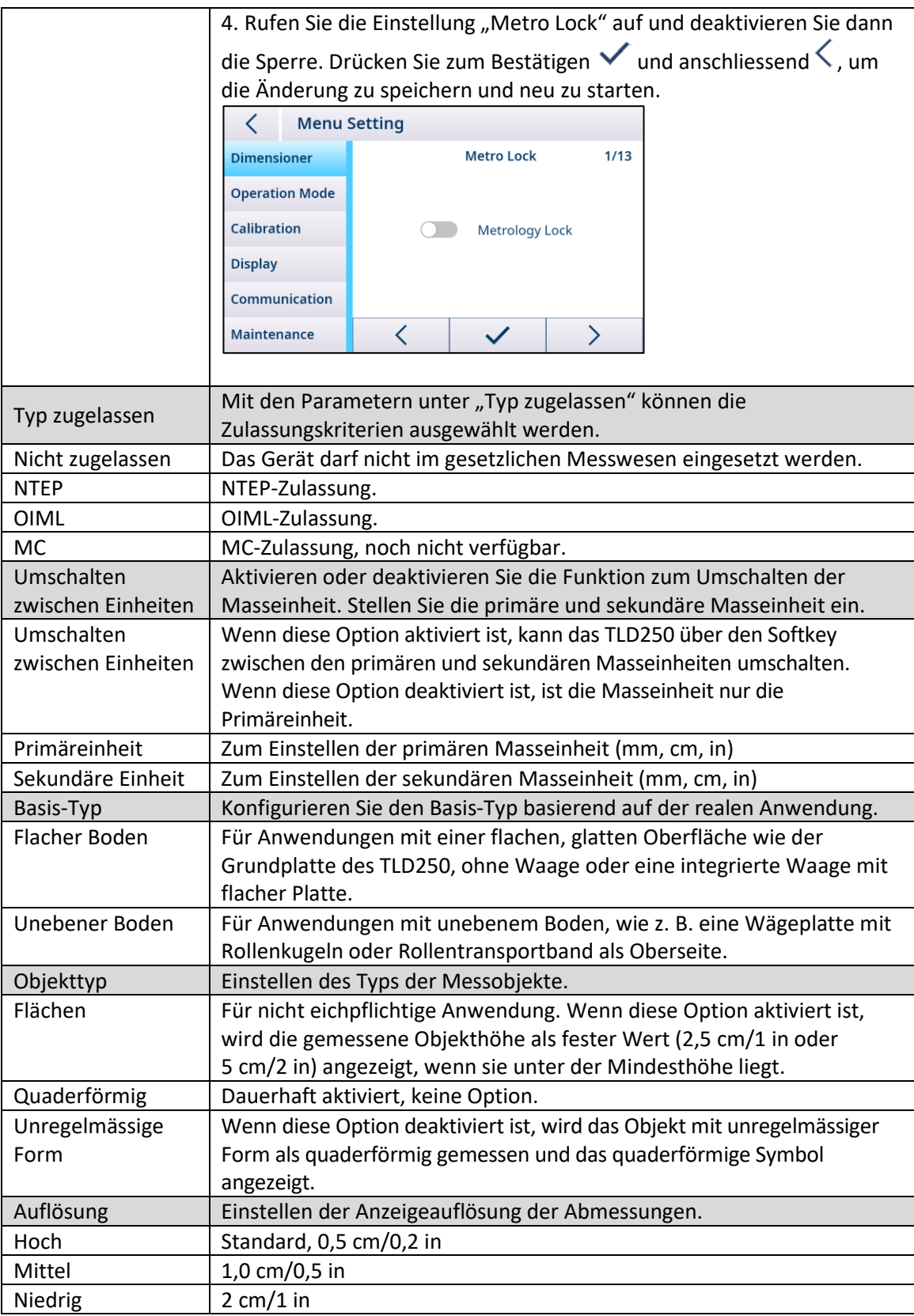

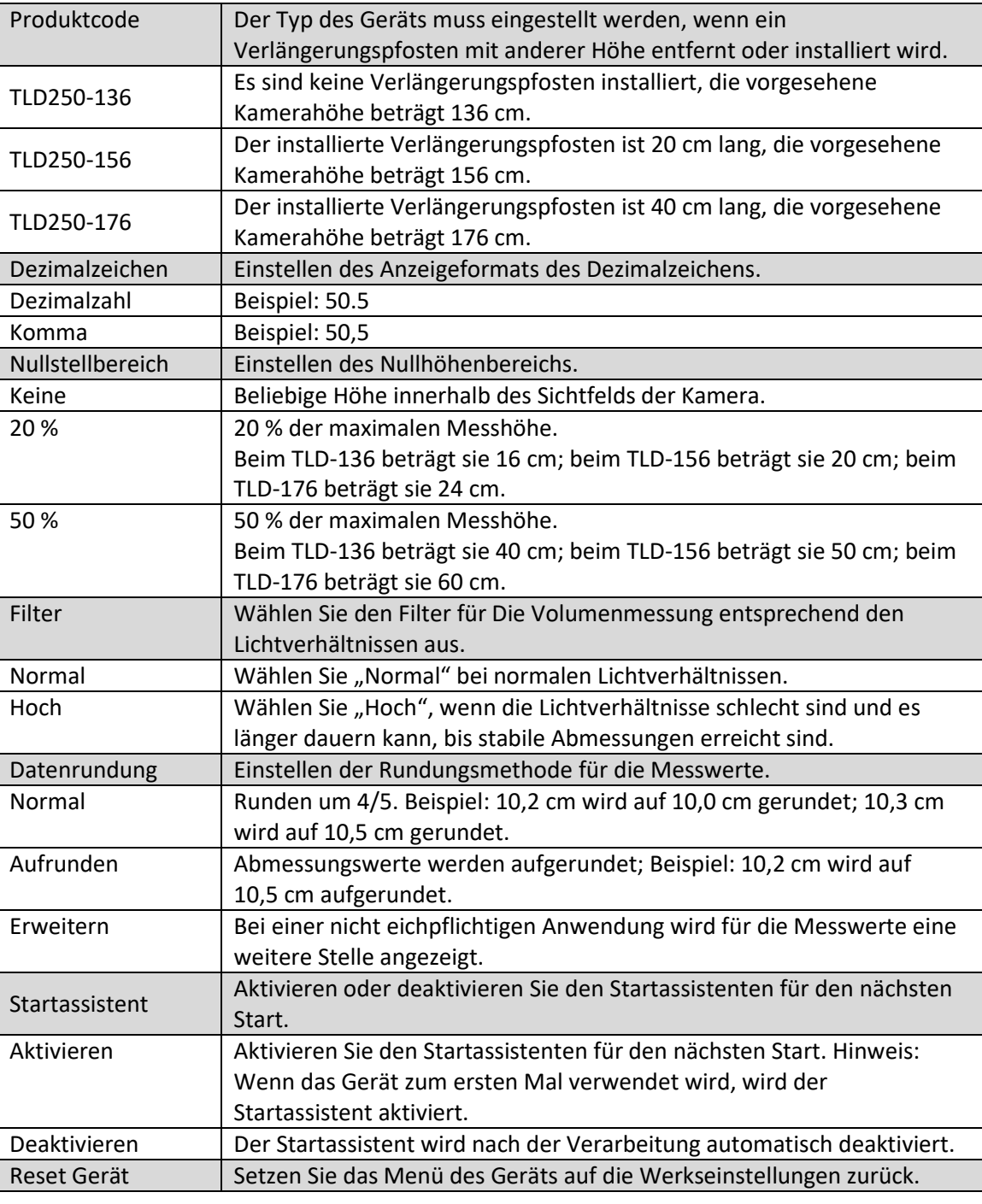

### 5.1.4.2. Betriebsmodus

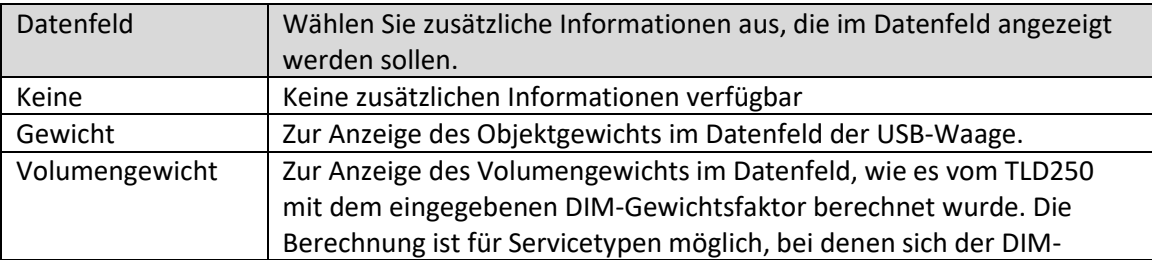

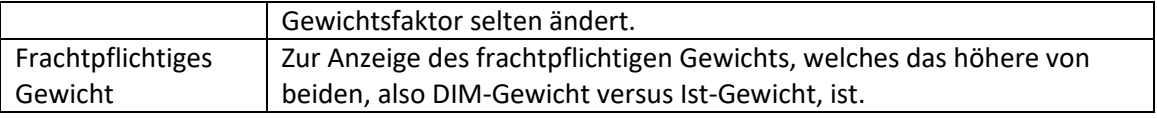

### 5.1.4.3. Anzeige

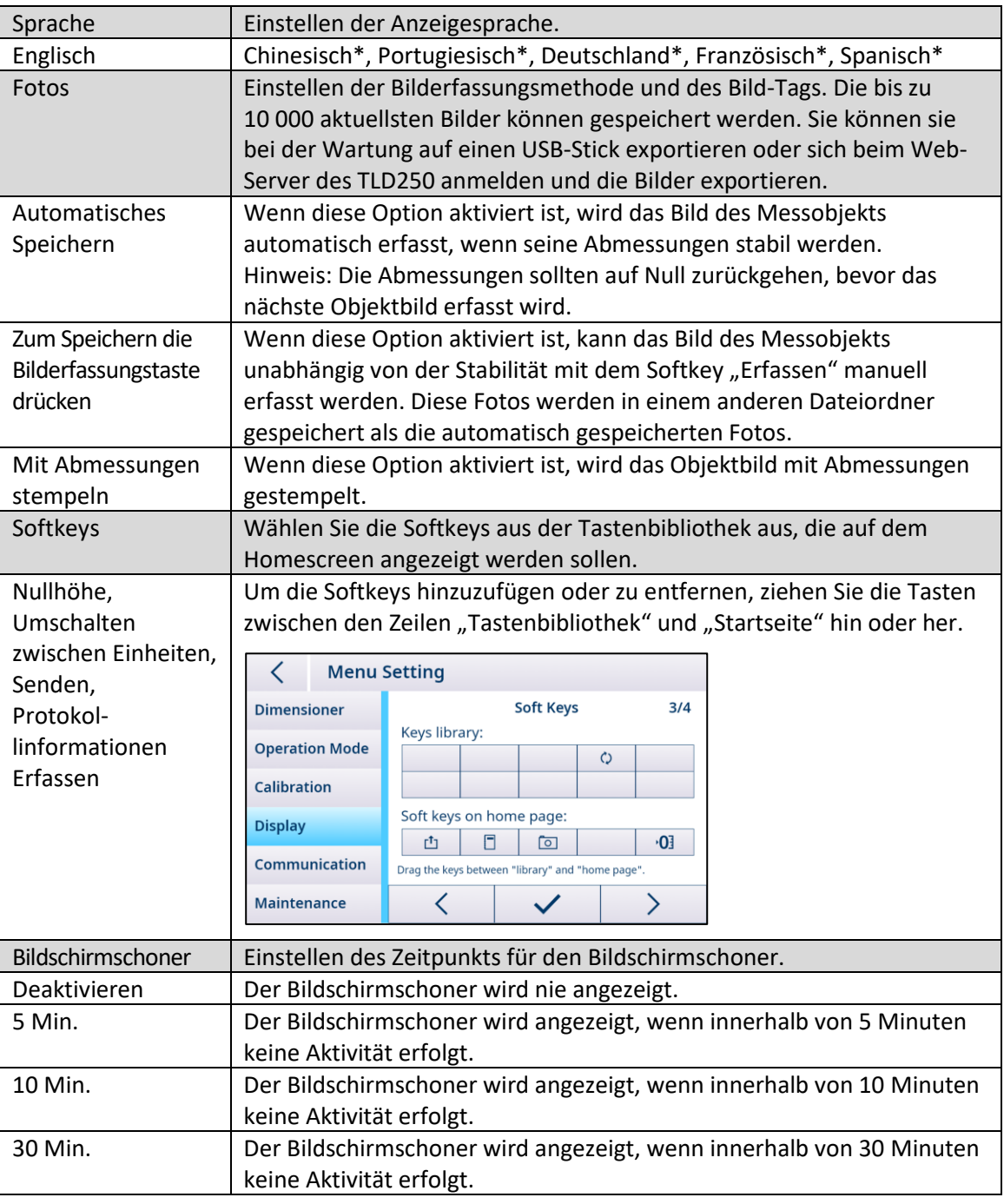

### 5.1.4.4. Kommunikation

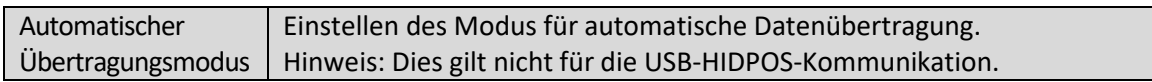

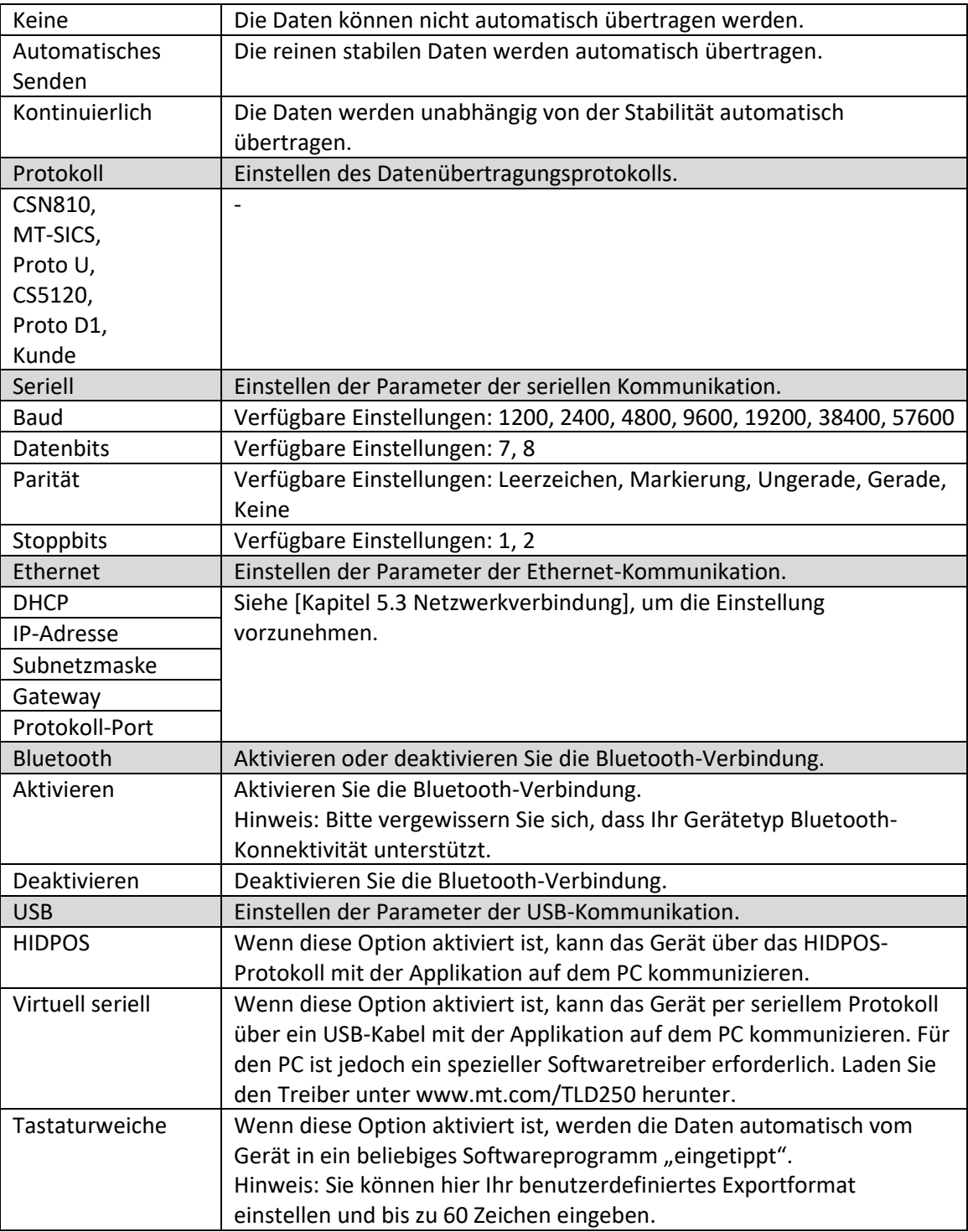

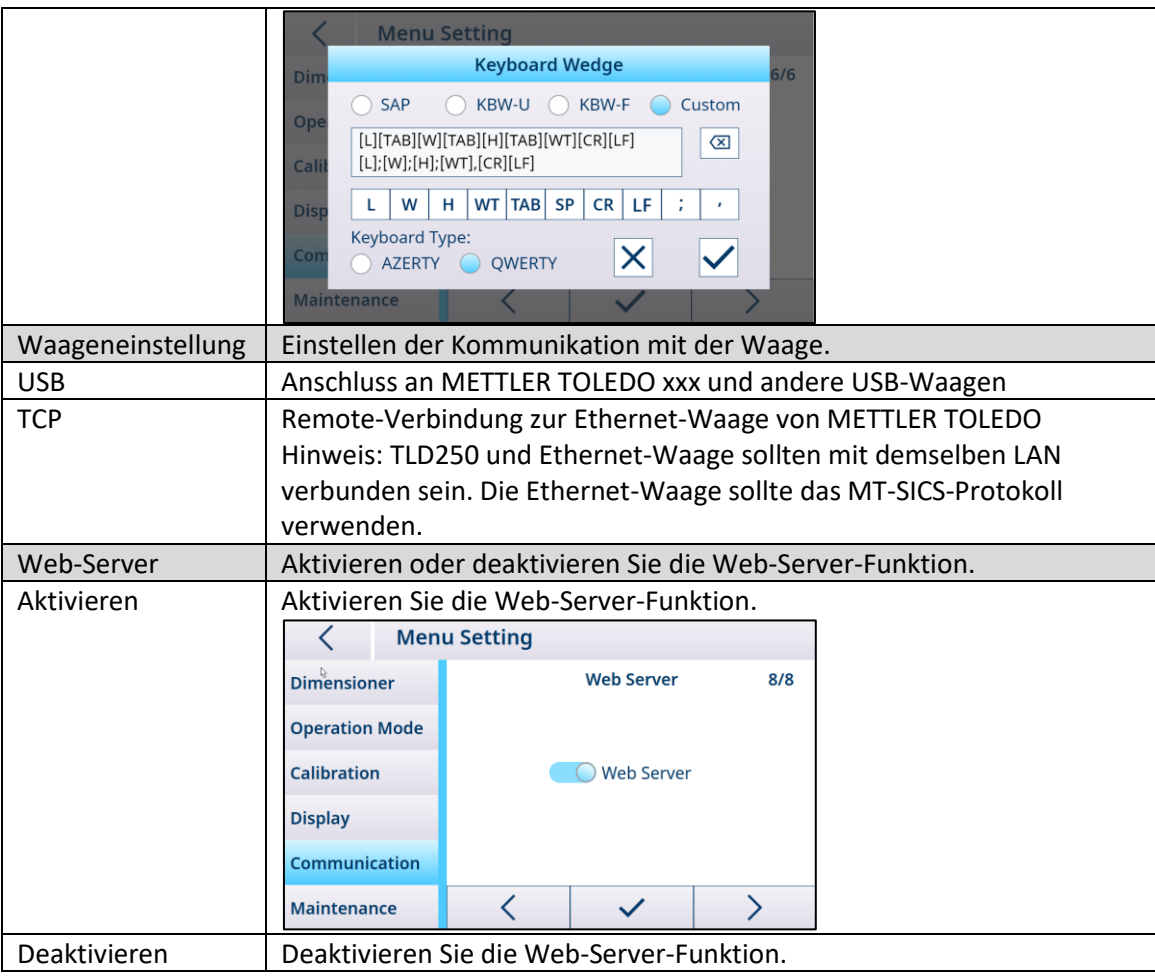

### 5.1.4.5. Wartung

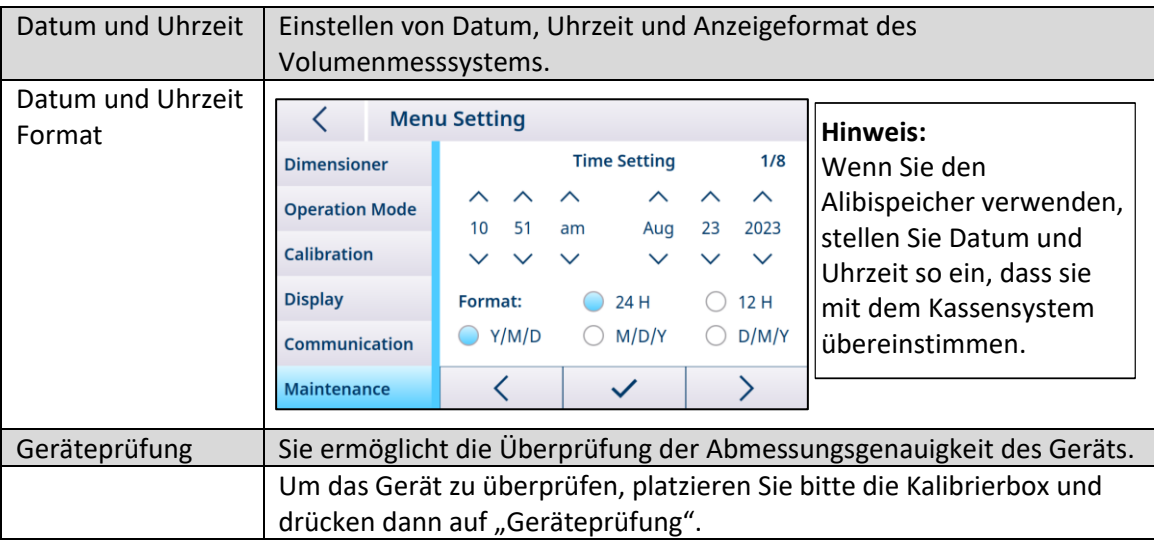

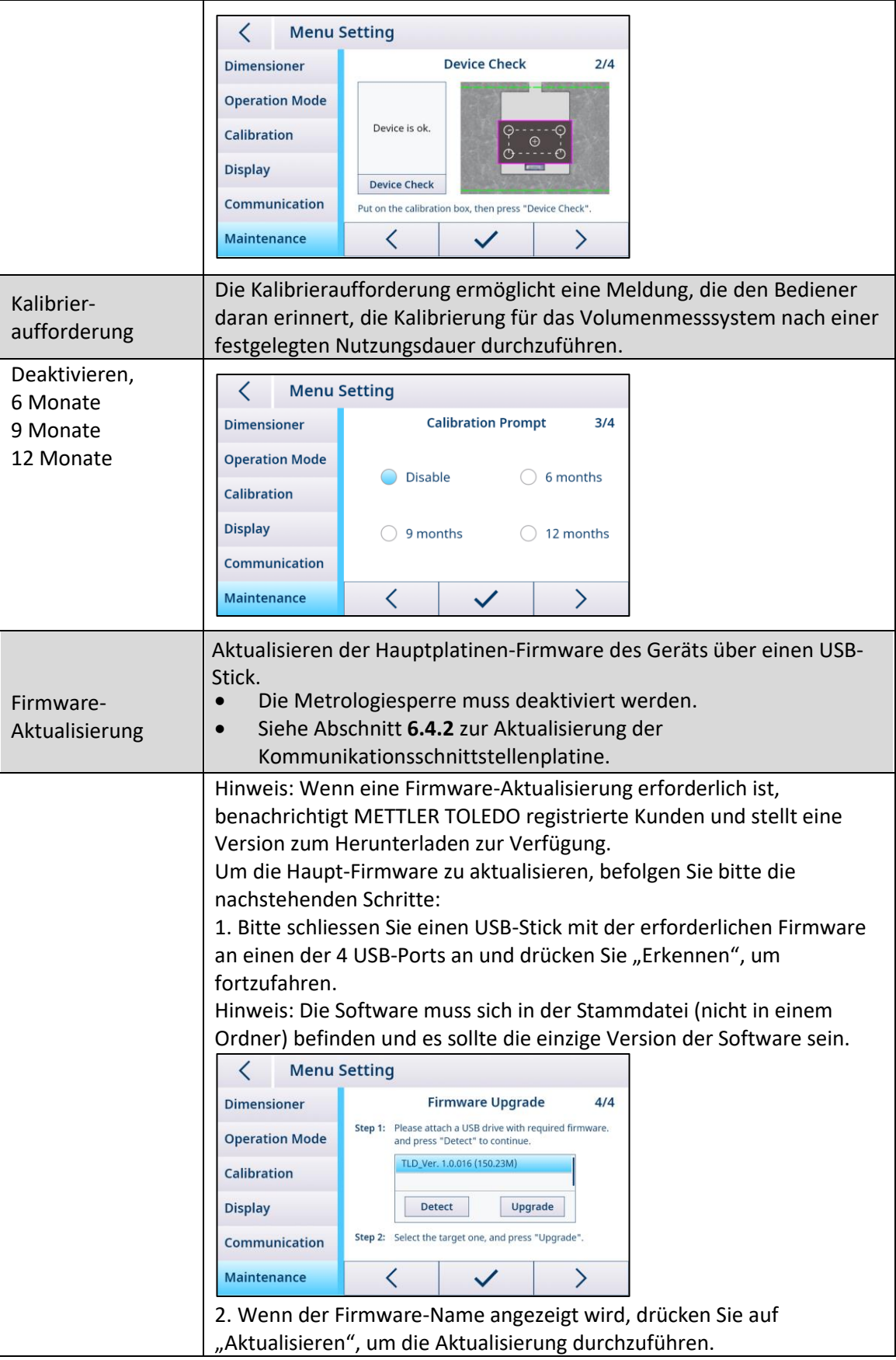

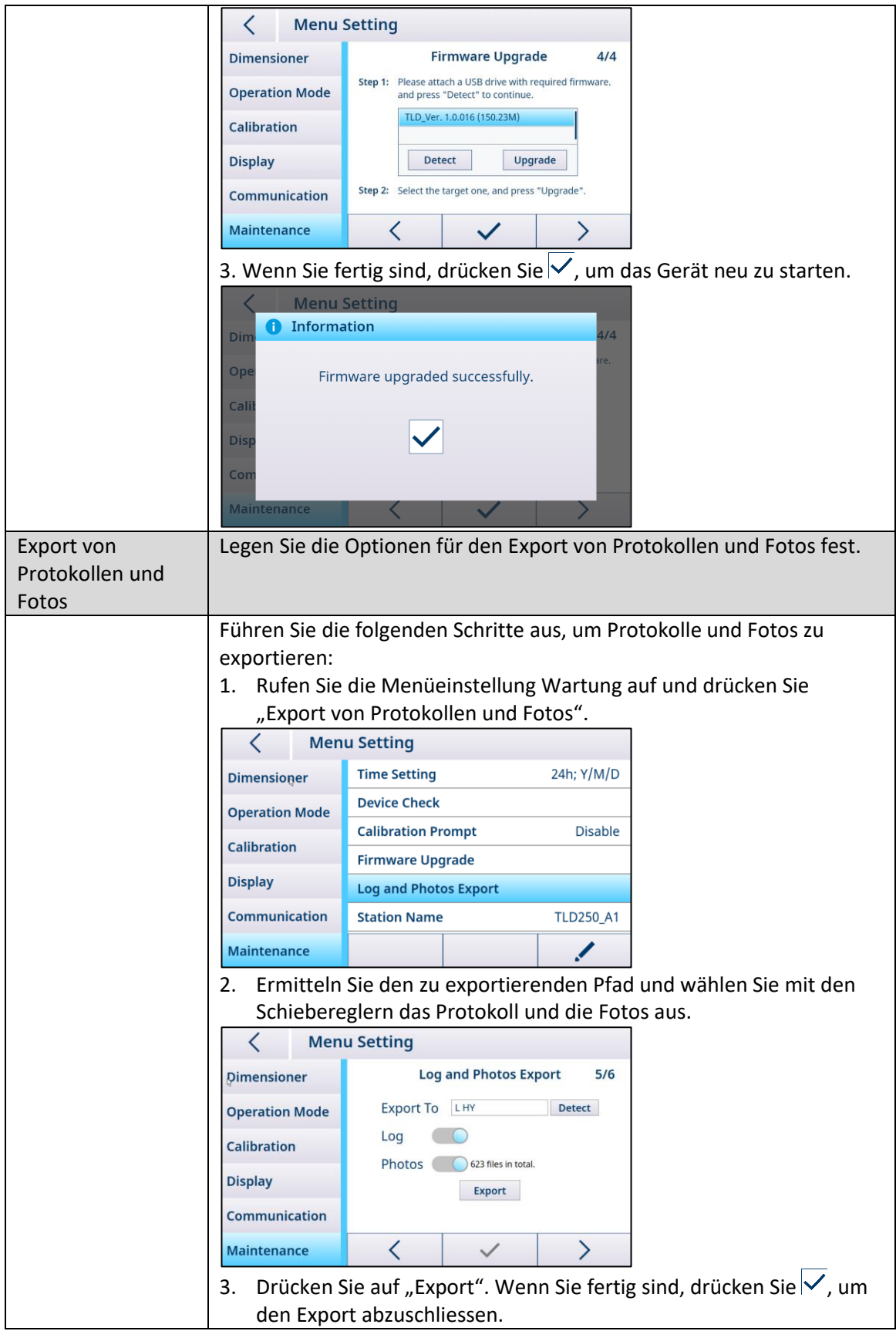

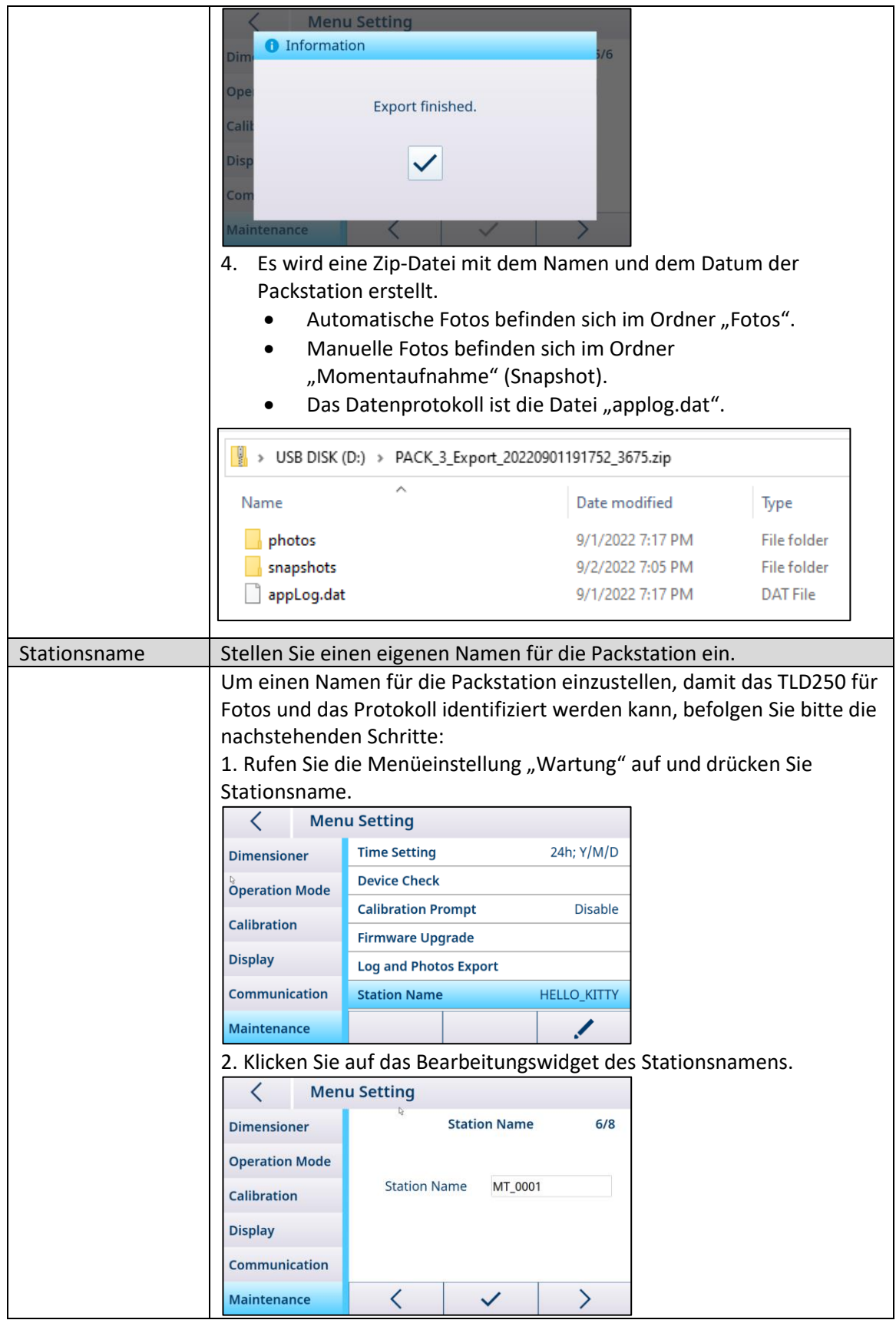

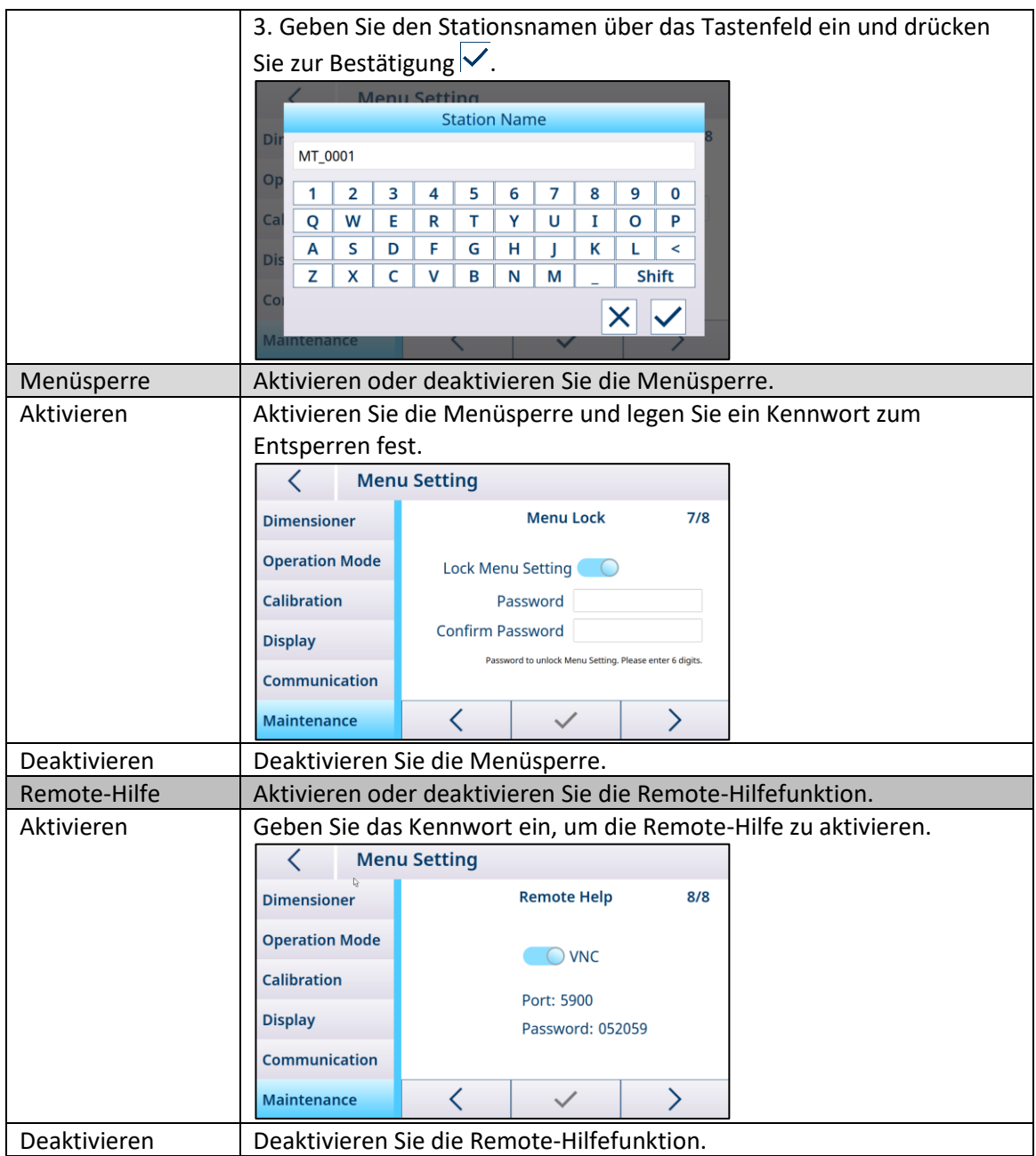

### 5.2. Kalibrierung

<span id="page-41-0"></span>Im Menüblock "Kalibrierung" können Sie den automatischen Erkennungsbereich konfigurieren und das Volumenmesssystem kalibrieren.

<span id="page-41-1"></span>Hinweis: Der Menüblock "Kalibrierung" ist nur zugänglich, wenn die Metrologiesperre deaktiviert ist. (Sieh[e Volumenmesssystem\)](#page-31-1)

### 5.2.1. Automatischer Erkennungsbereich

Der automatische Erkennungsbereich stellt den Detektionsbereich dar, der für die Objektvermessung verwendet wird. Damit das Objekt korrekt vermessen werden kann, platzieren Sie es zumindest teilweise innerhalb des automatischen Erkennungsbereichs. Um den automatischen Erkennungsbereich zu ändern, befolgen Sie bitte die nachstehenden Schritte:

1. Drücken Sie und justieren Sie die vier Punkte, um eine neue Zone zu erstellen. Die Punkte werden weiss, wenn der Änderungsmodus aktiviert ist.

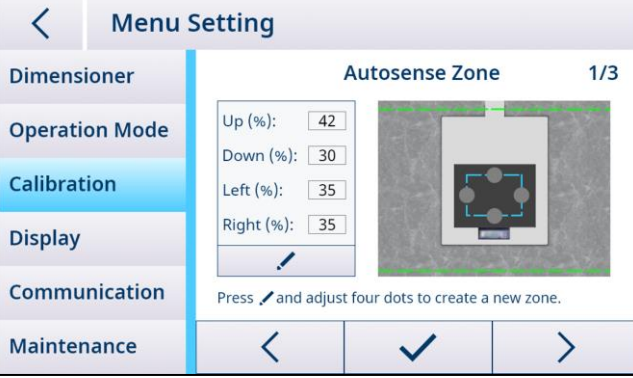

2. Drücken Sie zum Speichern  $\checkmark$  und das Gerät wird automatisch neu gestartet.

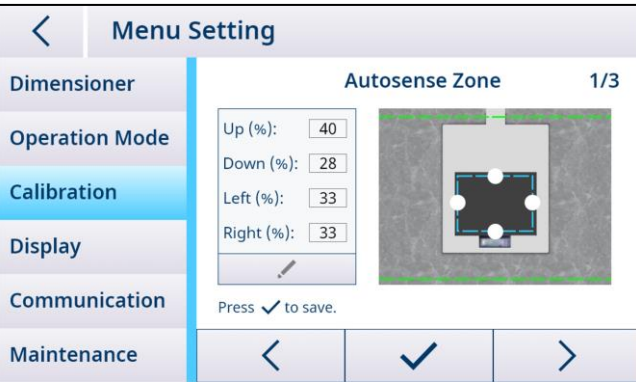

### 5.2.2. Kalibrierung des Volumenmesssystems

<span id="page-42-0"></span>Hinweis: TLD250 wird vor dem Versand im Werk kalibriert. Im Gegensatz zu Waagen müssen Sie die Erstkalibrierung des Geräts zur Lokalisierung nicht vor Ort durchführen.

Das Kalibrierverfahren des Volumenmesssystems ändert sich mit der Auswahl des Basis-Typs im Menü. Um den Basis-Typ zu ändern, rufen Sie den Parameter Volumenmesssystem > Basis-Typ auf, um ihn zu konfigurieren, zu speichern und neu zu starten. Für flache Böden:

1. Löschen Sie die Grundplatte oder die Waage und drücken Sie "WEITER", um die Nullhöhenkalibrierung durchzuführen.

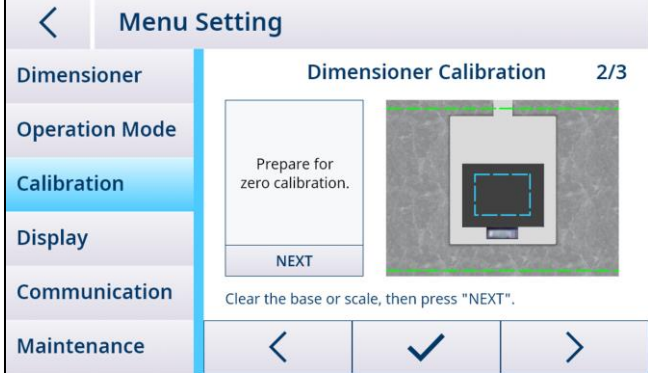

2. Wenn die Nullhöhenkalibrierung erfolgreich war, platzieren Sie die Kalibrierbox und drücken Sie "WEITER", um die Boxkalibrierung durchzuführen.

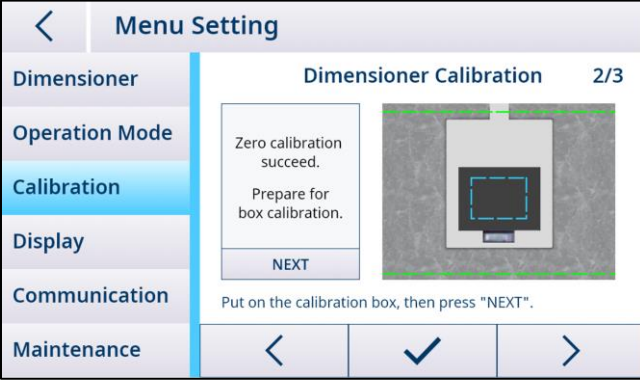

Hinweis: Wenn die Nullhöhenkalibrierung fehlgeschlagen ist, leeren Sie die Grundplatte oder die Waage und versuchen Sie es erneut. Wenn der Fehler weiterhin besteht, siehe [\[Kapitel,](#page-55-0)  [Fehlersuche, Nullstellung der Höhe fehlgeschlagen\]](#page-55-0).

3. Wenn die Kalibrierung abgeschlossen ist, drücken Sie zum Speichern  $\checkmark$  und das Gerät startet automatisch neu.

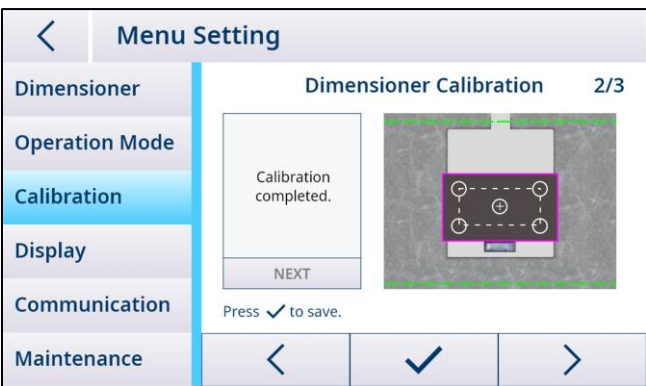

Für unebene Böden:

1. Legen Sie die Kalibrierbox auf die Waage und drücken Sie auf "WEITER", um eine Nullhöhenkalibrierung durchzuführen.

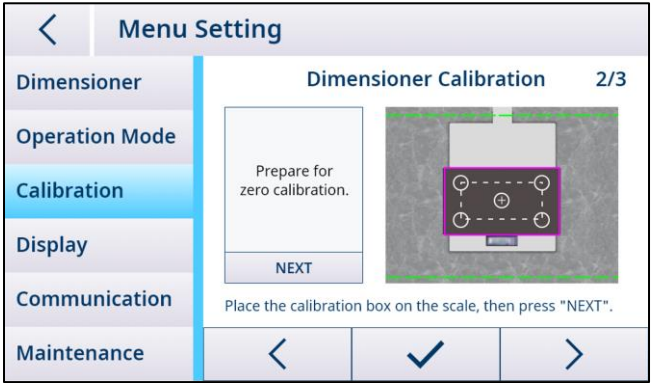

2. Wenn die Nullhöhenkalibrierung erfolgreich war, lassen Sie die Kalibrierbox auf der Waage und drücken Sie "WEITER", um die Boxkalibrierung durchzuführen.

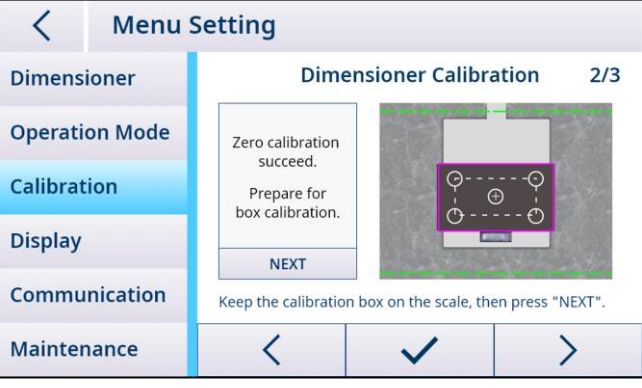

Hinweis: Wenn die Nullhöhenkalibrierung fehlgeschlagen ist, tauschen Sie die Kalibrierbox aus und versuchen Sie es erneut. Wenn der Fehler weiterhin besteht, siehe [\[Kapitel, Fehlersuche,](#page-55-0)  [Nullstellung der Höhe fehlgeschlagen\]](#page-55-0).

3. Wenn die Kalibrierung abgeschlossen ist, drücken Sie zum Speichern  $\checkmark$  und das Gerät startet automatisch neu.

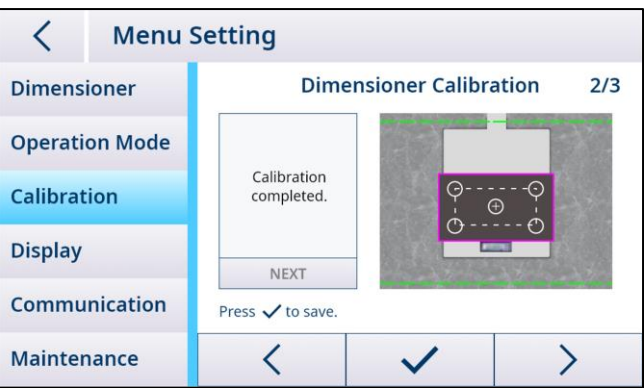

### 5.3. Zugriff auf das Volumenmesssystem über das Netzwerk

### 5.3.1. Verbinden mit einem Netzwerk über DHCP

<span id="page-44-1"></span><span id="page-44-0"></span>In der Regel wird die IP-Adresse in einem Netzwerk von einem DHCP-Server (Dynamic Host Configuration Protocol) zugewiesen. Um den DHCP-Modus für das Volumenmesssystem zu aktivieren, befolgen Sie bitte die nachstehenden Schritte:

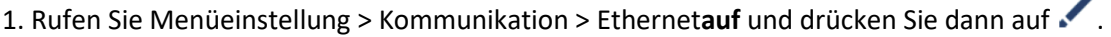

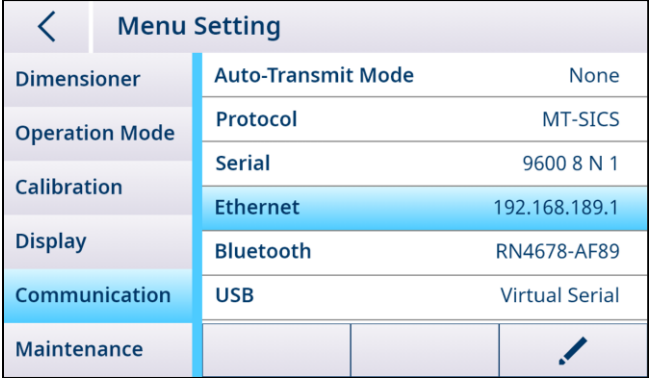

2. Wählen Sie "Ein" für DHCP aus. Dem Volumenmesssystem wird dann automatisch eine IP-Adresse durch den DHCP-Server zugewiesen. Der Protokoll-Port ist ebenfalls konfigurierbar; der Bereich liegt zwischen 1024 und 65535.

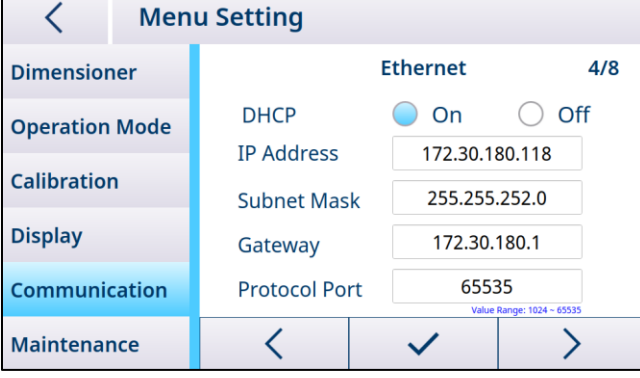

<span id="page-45-0"></span>3. Drücken Sie zum Bestätigen und anschliessend  $\zeta$  zum Speichern und Neustarten.

### 5.3.2. Verbinden mit einem Netzwerk über eine feste IP-Adresse

Die folgenden Einstellungen müssen vorgenommen werden, um das Volumenmesssystem mit einem Netzwerk mit festen IP-Adressen zu verbinden.

### 5.3.2.1. Konfigurieren des Netzwerks auf einem PC

1. Öffnen Sie die Heimnetzgruppe (Start > Systemsteuerung > Netzwerk und Internet > Heimnetzgruppe) auf Ihrem PC und klicken Sie anschliessend auf "Ethernet".

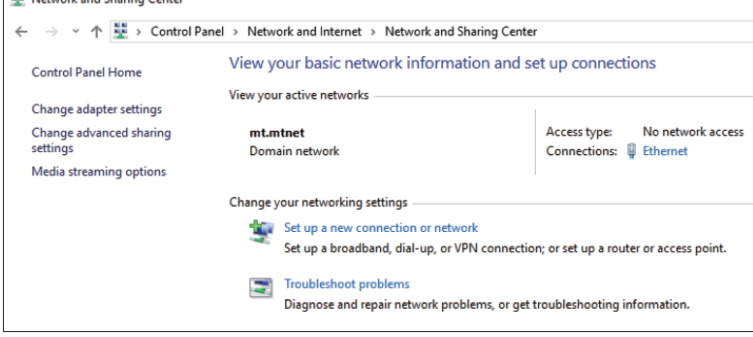

2. Klicken Sie im Fenster "Ethernet-Status" auf "Eigenschaften".

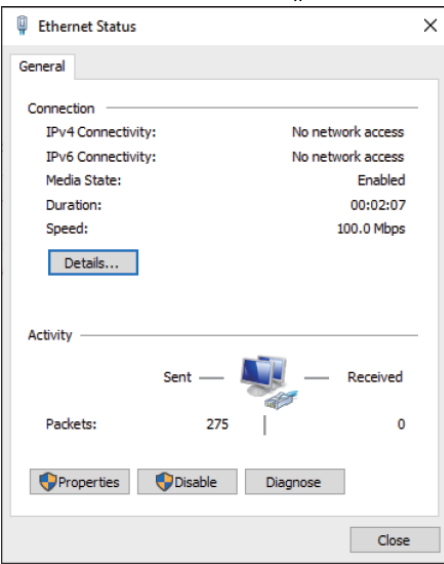

3. Wählen Sie im Fenster "Ethernet-Eigenschaften" die Option "Internet-Protokollversion 4 (TCP/IPv4)".

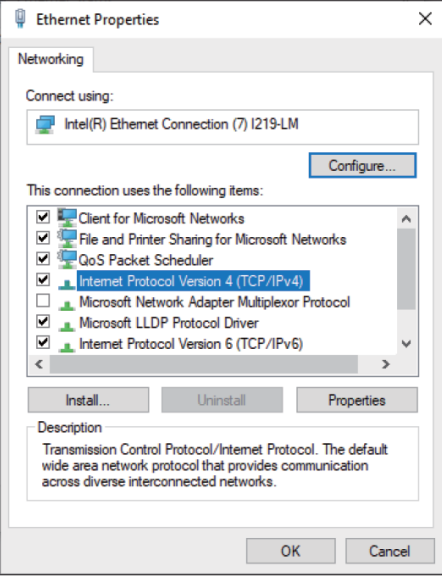

4. Klicken Sie auf "Eigenschaften", wählen Sie "Folgende IP-Adresse verwenden", geben Sie die IP-Adresse ein und klicken Sie auf "OK".

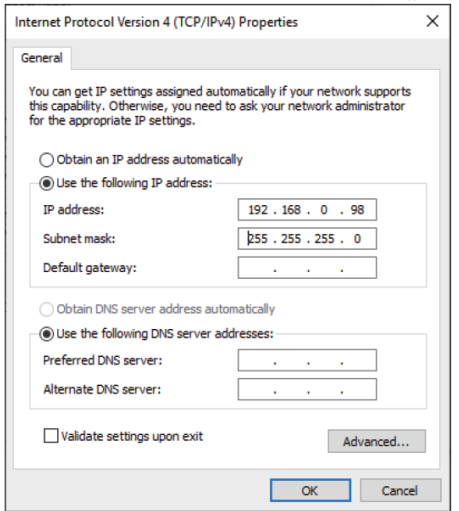

5. Klicken Sie zum Schliessen des folgenden Fensters auf "OK".

5.3.2.2. Konfigurieren des Netzwerks auf dem Volumenmesssystem

1. Rufen Sie Menüeinstellung > Kommunikation > Ethernet auf und drücken Sie anschliessend auf  $\mathcal{L}$ 

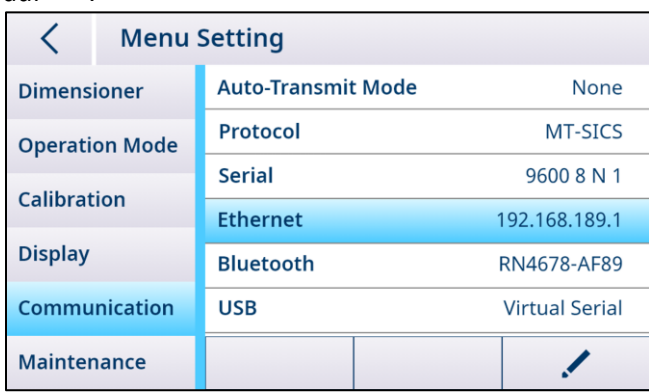

2. Wählen Sie "Aus" für DHCP aus und geben Sie dann eine eindeutige IP-Adresse ein, die demselben Adress-Subnetz wie der PC folgt.

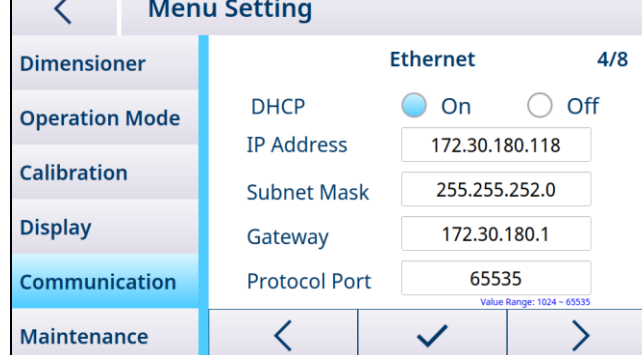

Hinweis: Verwenden Sie nicht dieselbe IP-Adresse wie der PC. Die letzte Ziffer muss anders lauten (99 vs. 98).

3. Drücken Sie  $\checkmark$  zum Bestätigen und anschliessend  $\checkmark$  zum Speichern und Neustarten.

### 5.3.3. Prüfen der Netzwerkverbindung

### 5.3.3.1. "Ping"-Befehl

<span id="page-48-0"></span>Prüfen Sie folgendermassen, ob die Netzwerkverbindung ordnungsgemäss funktioniert: 1. Geben Sie im Eingabefeld des Startmenüs Ihres PC "cmd" ein.

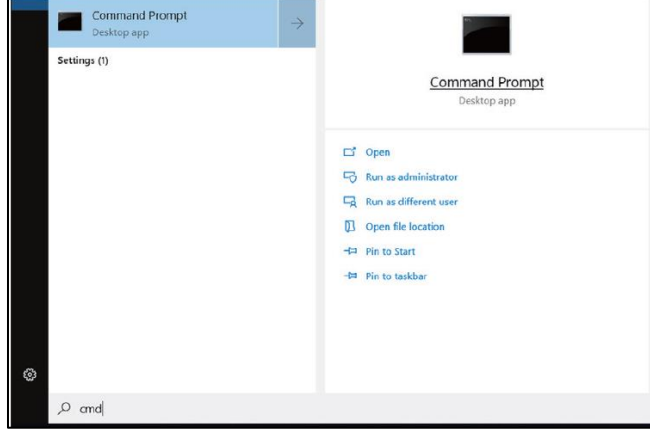

2. Geben Sie als Befehle "ping" gefolgt von einem Leerzeichen und von der IP-Adresse des Volumenmessystems ein und bestätigen Sie mit der Eingabetaste.

3. Wenn die Netzwerkverbindung erfolgreich hergestellt wurde, reagiert das

Volumenmessystem in der Eingabeaufforderung wie unten dargestellt auf das Signal. Ist dies nicht der Fall, wenden Sie sich an Ihren Netzwerkadministrator.

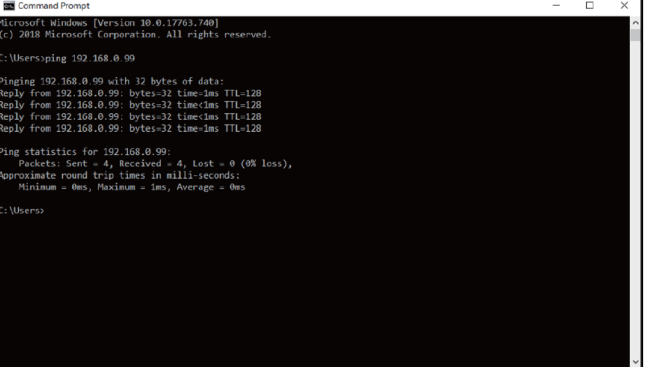

### 5.3.3.2. Zugriff über einen Webbrowser

Wenn die Netzwerkverbindung korrekt konfiguriert ist, kann über einen Webbrowser von jedem Gerät im Netzwerk auf das Volumenmesssystem zugegriffen werden. Geben Sie die IP-Adresse Ihres Volumenmesssystems und anschliessend den Web-Server-Port "8080" ein. Hinweis: Der Doppelpunkt ":" sollte zwischen der IP-Adresse und der Ziffernfolge "8080" eingegeben werden.

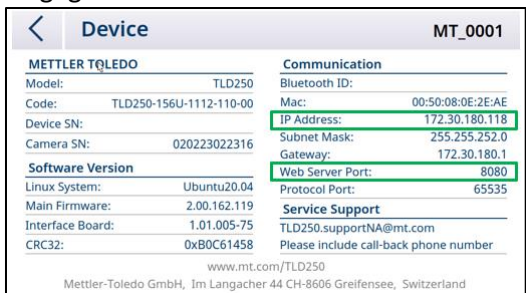

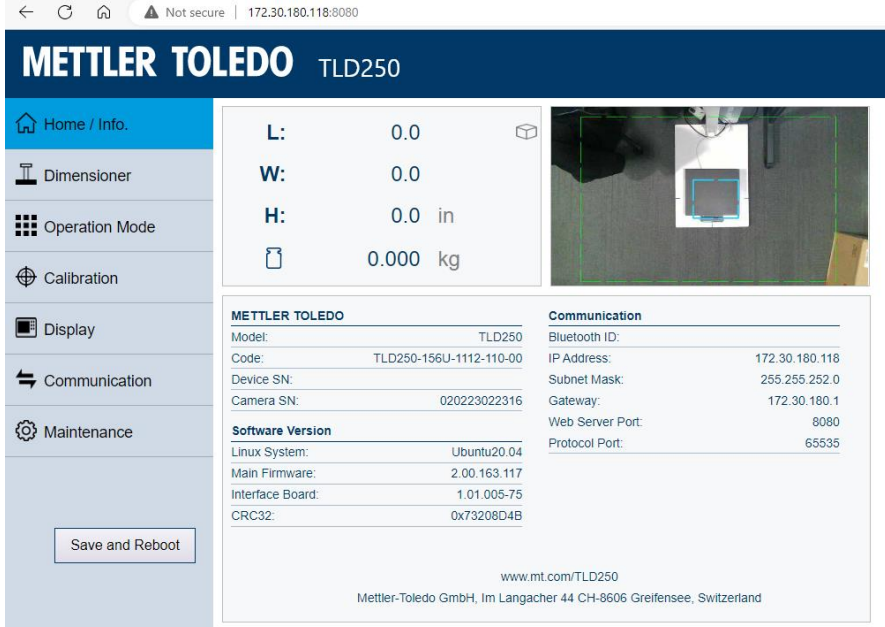

### 6. Service und Wartung

### 6.1. Wartung

<span id="page-50-1"></span><span id="page-50-0"></span>Lassen Sie die Waage regelmässig durch einen zugelassen Servicemitarbeiter von METTLER TOLEDO inspizieren und kalibrieren. Wenn das Gerät für eichpflichtige Zwecke verwendet wird, wenden Sie sich für die Prüfanforderungen an die lokalen Gewichts- und Massbehörden. Wenden Sie sich für Informationen über den regelmässigen Inspektions- und Wartungsservice an Ihren zugelassenen Servicemitarbeiter von METTLER TOLEDO. Sicherheitsinspektionen des AC-Adapters und seiner Verbindungen müssen regelmässig durch eine Elektrofachkraft durchgeführt werden.

Für Reparaturservices ist in bestimmten Ländern die Depot-Reparatur verfügbar. Wenn ein Problem mit dem Kamera-, dem Anzeige- oder dem Elektronikmodul auftritt, können das Modul (oder die Module) zur Analyse, Reparatur oder zum Austausch an das Depot-Reparaturzentrum gesendet werden. Wenden Sie sich für Informationen über die Depot-Reparatur an Ihren zugelassenen Servicemitarbeiter von METTLER TOLEDO.

### 6.2. Lagerung

<span id="page-50-2"></span>Wenn das Volumenmessgerät für längere Zeit nicht genutzt wird, trennen Sie alle Verbindungen, reinigen Sie das Gerät und lagern Sie es in einer Umgebung, die die folgenden Anforderungen erfüllt: -10 °C bis 60 °C bei einer relativen Luftfeuchtigkeit von 5 % bis 95 %, nicht kondensierend.

### 6.3. Entsorgung

<span id="page-50-3"></span>Entsprechend der europäischen Richtlinie 2012/19/EU über Elektro- und Elektronikaltgeräte (WEEE) darf dieses Gerät nicht im Haushaltsabfall entsorgt werden. Sinngemäss gilt dies auch für Länder ausserhalb der EU entsprechend den geltenden nationalen Regelungen.

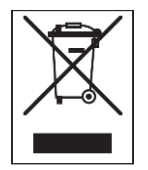

Bitte entsorgen Sie dieses Produkt gemäss den örtlichen Bestimmungen bei einer Sammelstelle für Elektro- und Elektronikgeräte. Fragen richten Sie bitte an die zuständige Behörde oder die Verkaufsstelle dieses Geräts. Wenn dieses Gerät an Dritte weitergegeben wird, ist auf den Inhalt dieser Bestimmung ebenfalls aufmerksam zu machen.

### 6.4. Aktualisieren der Firmware

<span id="page-50-4"></span>Im Elektronikmodul des TLD250 gibt es zwei elektronische Platinen, deren Firmware aktualisiert werden kann.

- 1. Die Firmware der Hauptplatine. Sieh[e Abschnitte 5.1.4.5](#page-50-1) und [6.4.3](#page-53-0)
- 2. Die Firmware der Kommunikationsplatine. Sieh[e Abschnitt 6.4.2](#page-51-1)

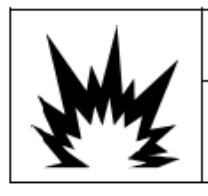

# **WARNING**

ONLY PERMIT QUALIFIED PERSONNEL TO PERFORM FIRMWARE UPDATES ON THE TERMINAL. PLEASE CONTACT A LOCAL METTLER TOLEDO REPRESENTATIVE FOR **ASSISTANCE.** 

### 6.4.1. Empfohlene Sicherung vor der Aktualisierung der Firmware

<span id="page-51-0"></span>Vor dem Laden einer Firmware-Aktualisierung auf das Volumenmesssystem TLD250 wird dringend empfohlen, eine vollständige Sicherung durchzuführen, bevor Sie die Aktualisierung ausführen. Wichtige Parametereinstellungen können vor der Installation der neuen Firmware notiert werden. Nach der Software-Aktualisierung kann im TLD250 überprüft werden, ob die korrekten Parameter vorhanden sind.

### 6.4.2. Firmware-Aktualisierung der Kommunikationsplatine

<span id="page-51-1"></span>Um eine ordnungsgemässe USB-Verbindung des Volumenmesssystems TLD250 mit dem Computer sicherzustellen, verwenden Sie bitte immer das Original-Zubehör von METTLER TOLEDO (Teilenr.: 64057361, USB-A-zu-USB-B-Kabel) wie folgt:

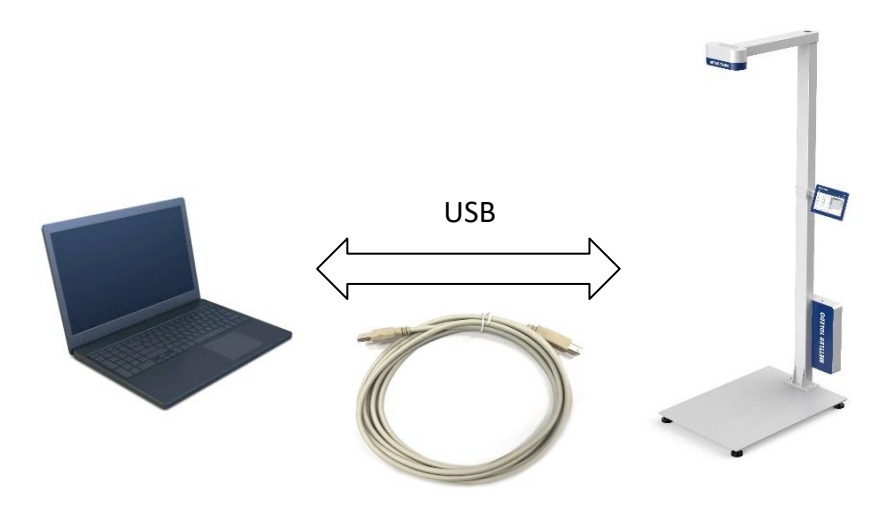

- Stecken Sie den USB-A-Stecker in den PC
- Schliessen Sie den USB-B-Stecker an der Unterseite des Elektronikmoduls des TLD250 an.
- 1. Wenn Sie die Firmware aktualisieren, schalten Sie zuerst das Volumenmesssystem über

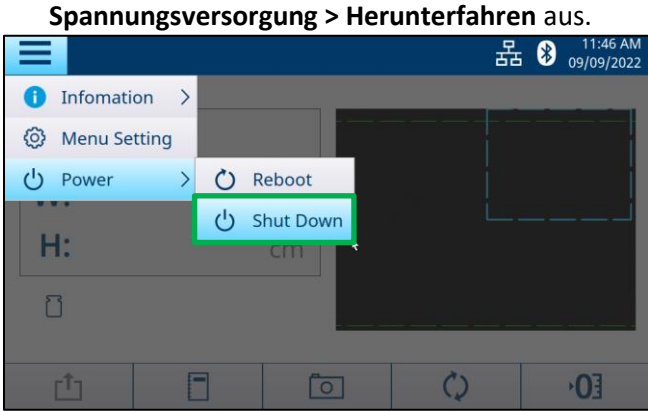

2. Öffnen Sie den "Datei-Explorer" auf Ihrem Computer.<br>  $\frac{|\bullet| \otimes |\bullet| \cdot |\text{This set}|}{\text{This set}}$ 

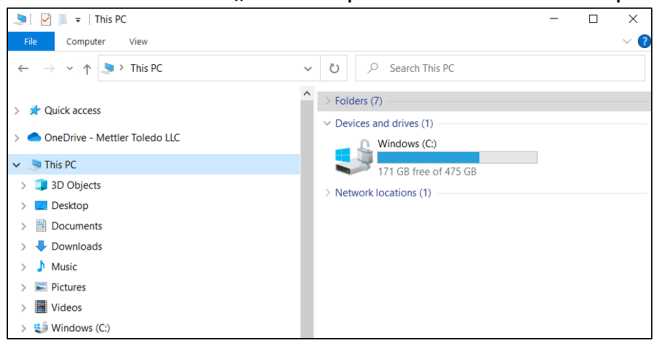

3. Drücken Sie die Kalibriertaste mit einem dünnen Stift oder Kunststoffstift und halten Sie sie 10 Sekunden lang gedrückt.

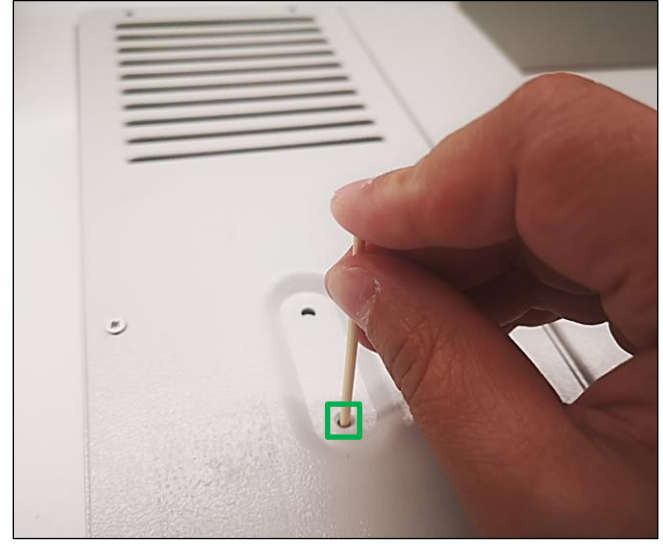

4. Im Datei-Explorer befindet sich ein neues Laufwerk "BC-Firmware" (D:).

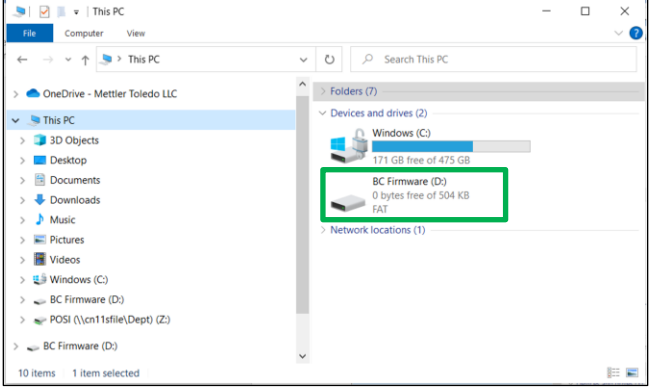

5. Doppelklicken Sie dann auf das Laufwerk "BC-Firmware" und löschen Sie die darin enthaltene Datei "firmware.bin".

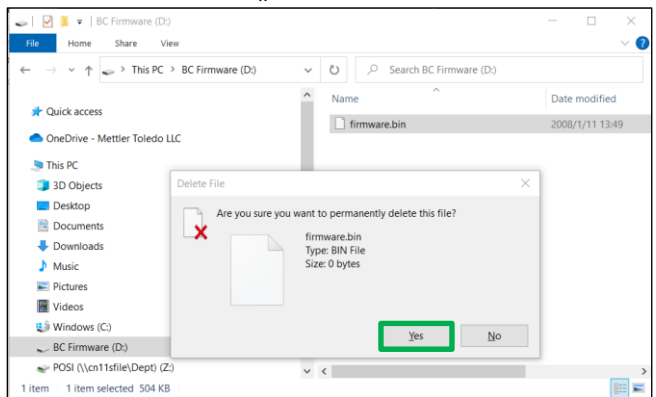

6. Kopieren Sie nach dem Löschen die neue Firmware-Datei auf das Laufwerk "BC-Firmware". Ziehen Sie das USB-Kabel ab und schalten Sie das Volumenmesssystem ein. Der Vorgang der Firmware-Aktualisierung ist abgeschlossen.

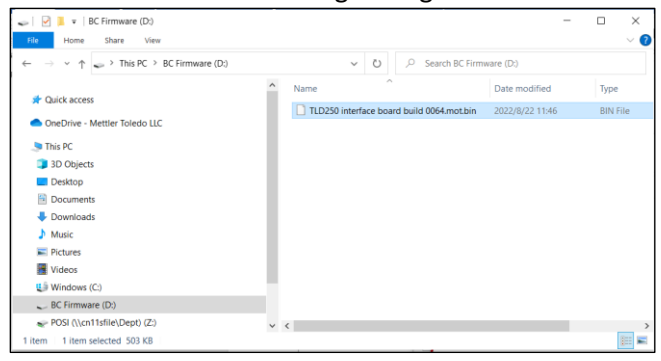

7. Rufen Sie **Informationen > Gerät** auf, um den Versionsstatus der Firmware zu überprüfen.

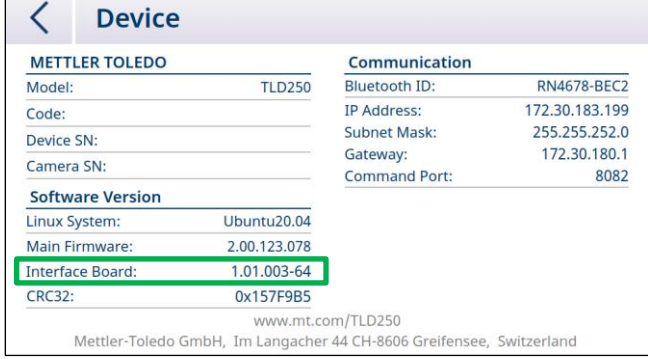

**Hinweis:** Wenn die Aktualisierung der Firmware der Kommunikationsplatine weiterhin fehlschlägt, wenden Sie sich bitte an den technischen Service, um eine neue Kommunikationsplatine zu erhalten.

### 6.4.3. Software-Aktualisierung der Hauptplatine

- <span id="page-53-0"></span>1. Kopieren Sie zunächst die Aktualisierungsdatei (TLD250xxxx.bin) in das Stammverzeichnis des USB-Sticks.
- 2. Stellen Sie sicher, dass sich keine andere Softwareversion in der Stammdatei befindet.
- 3. Stecken Sie den USB-Stick in den USB-Port des Elektronikmoduls des TLD250.

4. Rufen Sie Menüeinstellung > Wartung > Firmware-Aktualisierung auf und drücken Sie dann

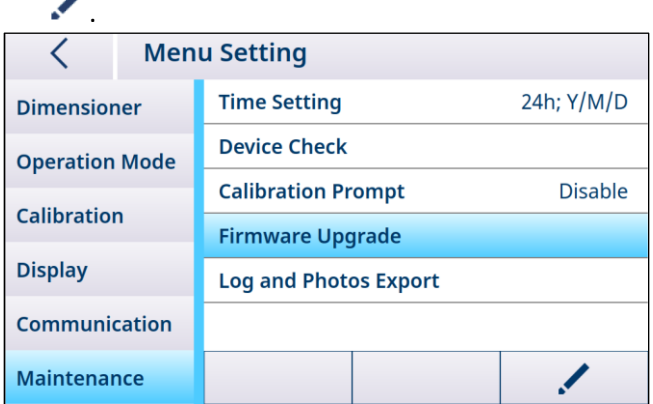

- 5. Drücken Sie "Erkennen", um die Software "TLD250xxxx.bin" zu suchen, und klicken Sie dann auf "Aktualisierung".
- 6. Nach Abschluss der Aktualisierung erscheint eine Eingabeaufforderung. Klicken Sie zur Bestätigung auf  $\checkmark$ . Das System startet dann automatisch neu.

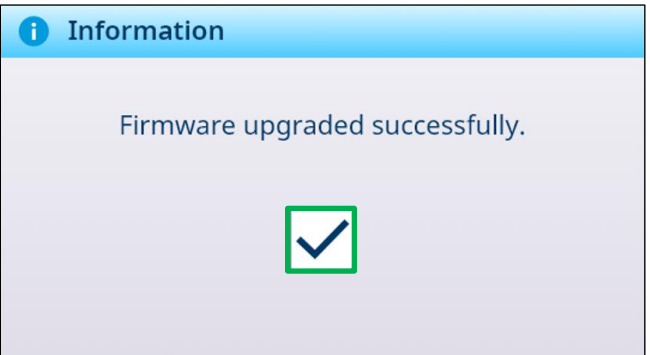

7. Rufen Sie Informationen > Gerät auf, um den Versionsstatus der Software zu überprüfen.

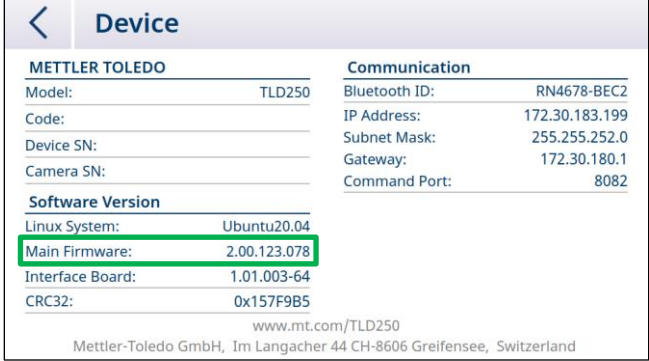

**Hinweis:** Wenn die Aktualisierung der Hauptplatinen-Firmware weiterhin fehlschlägt, wenden Sie sich bitte an den technischen Service, um eine neue Solid-State-Disk (SSD)-Speicherkarte zu erhalten.

# 7. Erweiterte Fehlersuche

<span id="page-55-0"></span>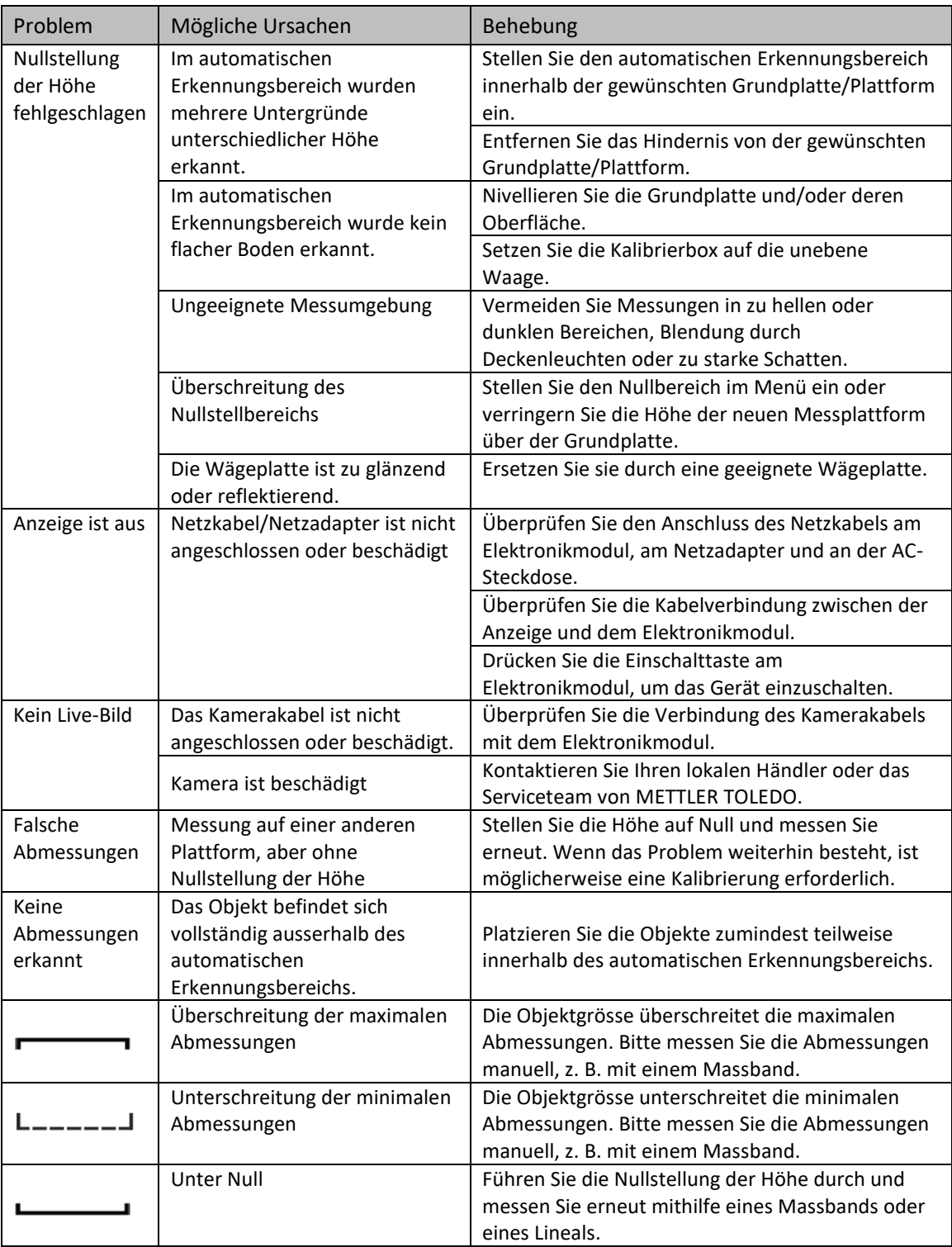

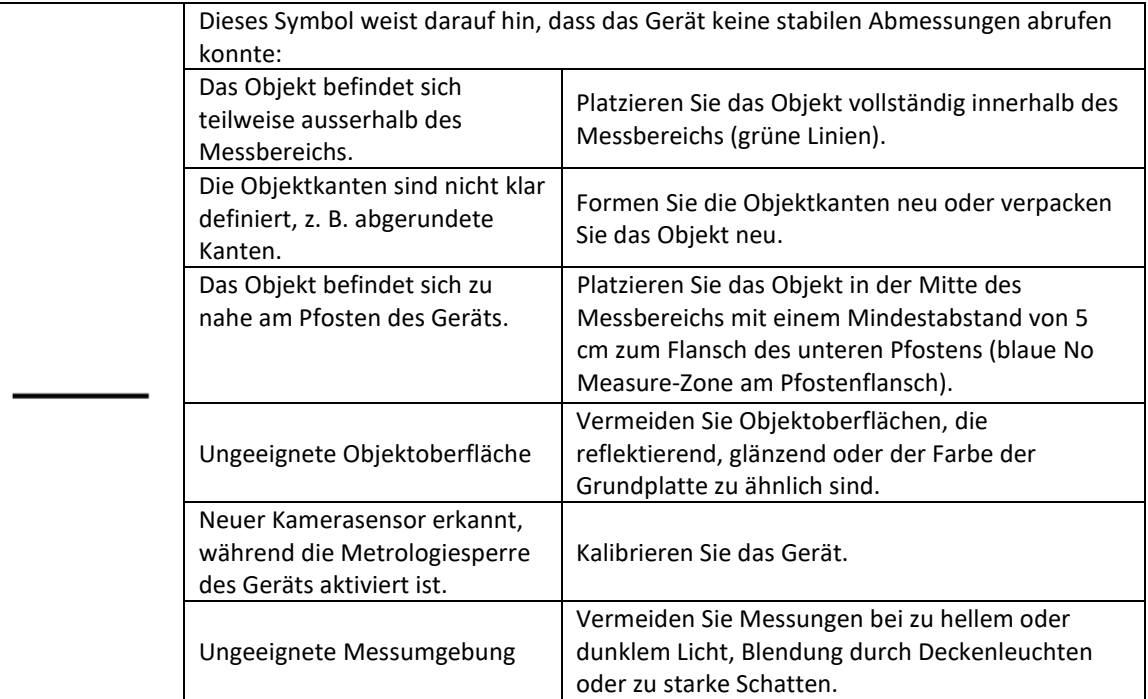

## 8. Ersatzteile

<span id="page-57-0"></span>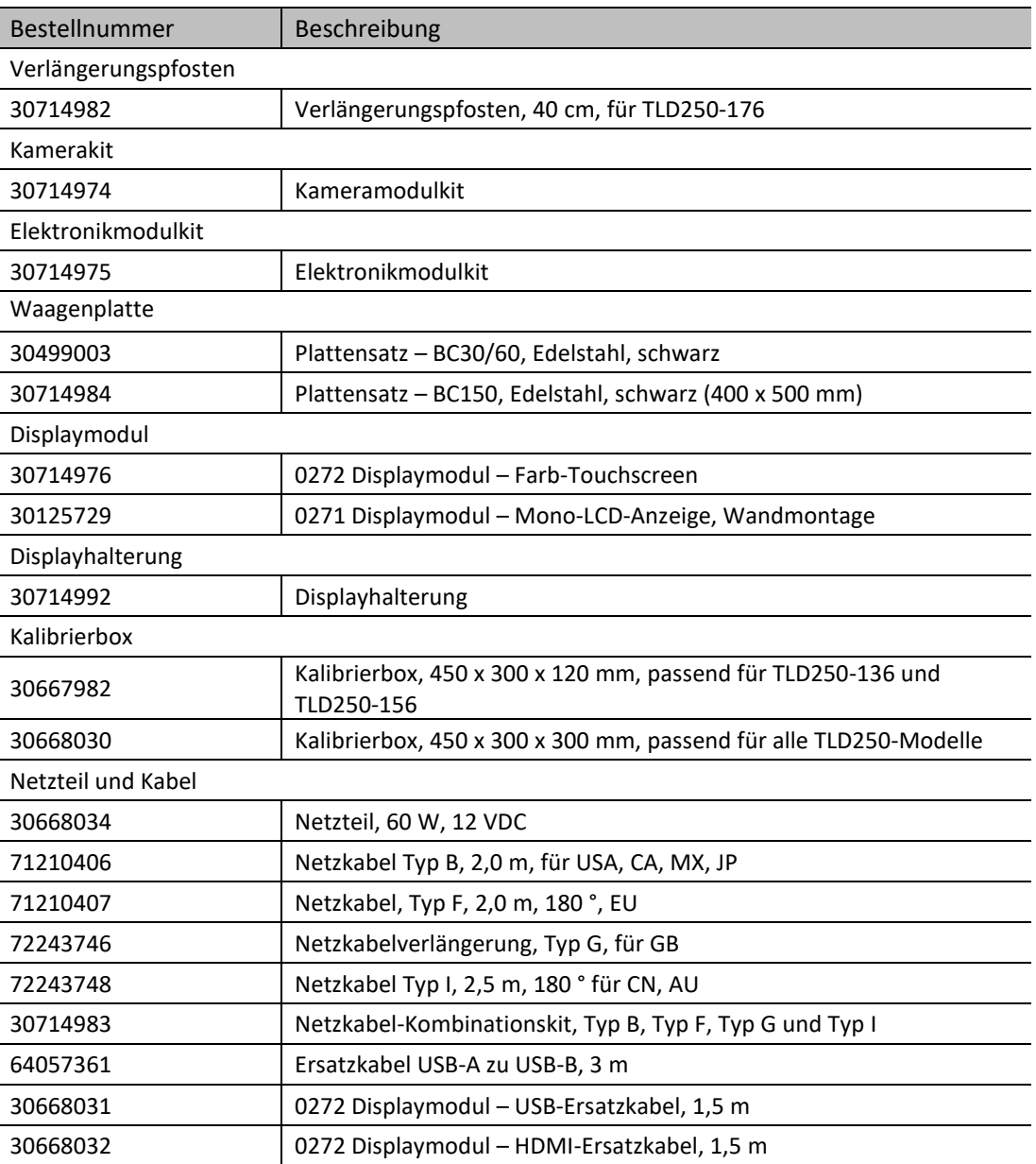

# 9. Anhang

j.

l.

J.

# 9.1. Technische Daten

<span id="page-58-1"></span><span id="page-58-0"></span>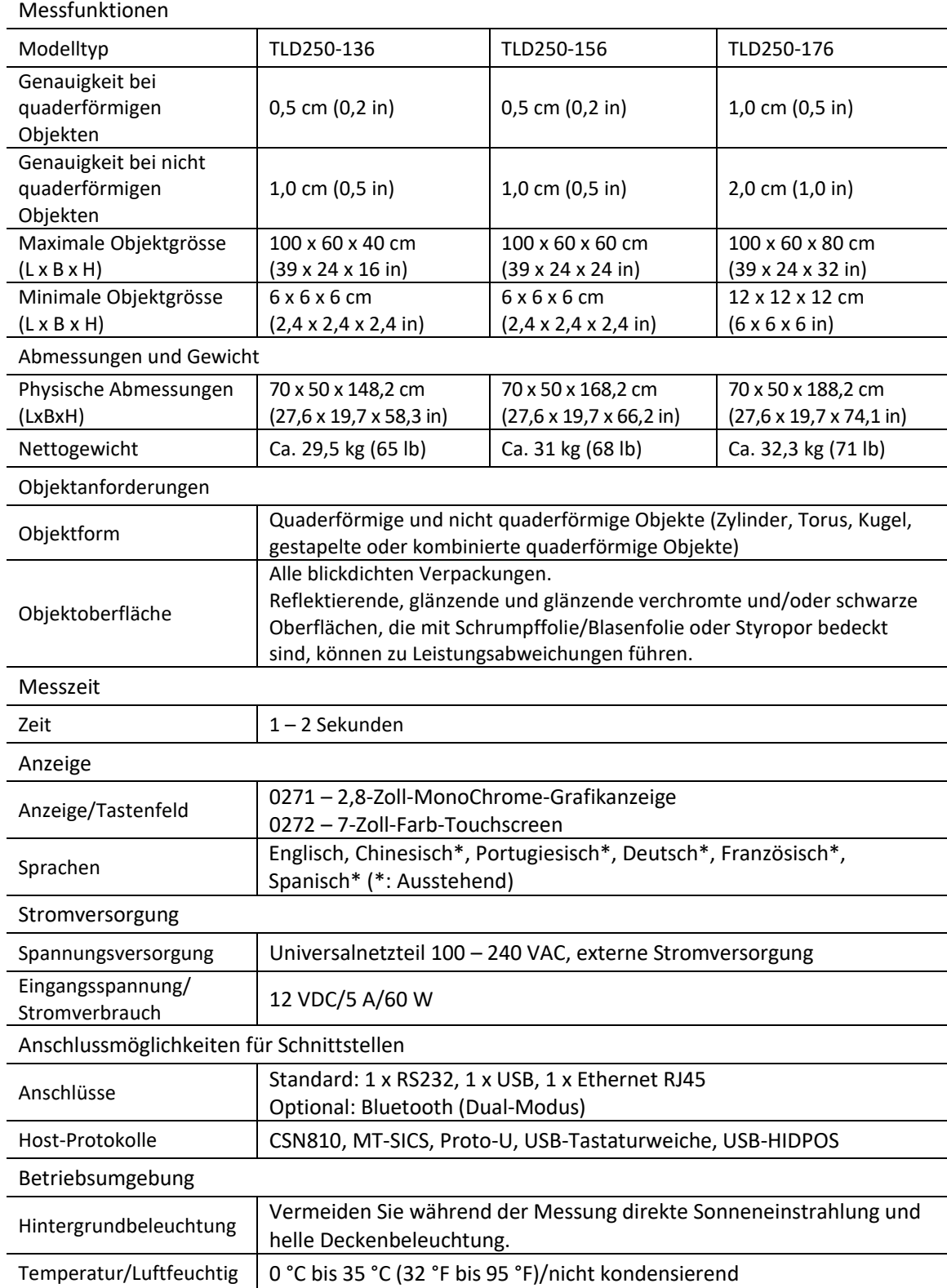

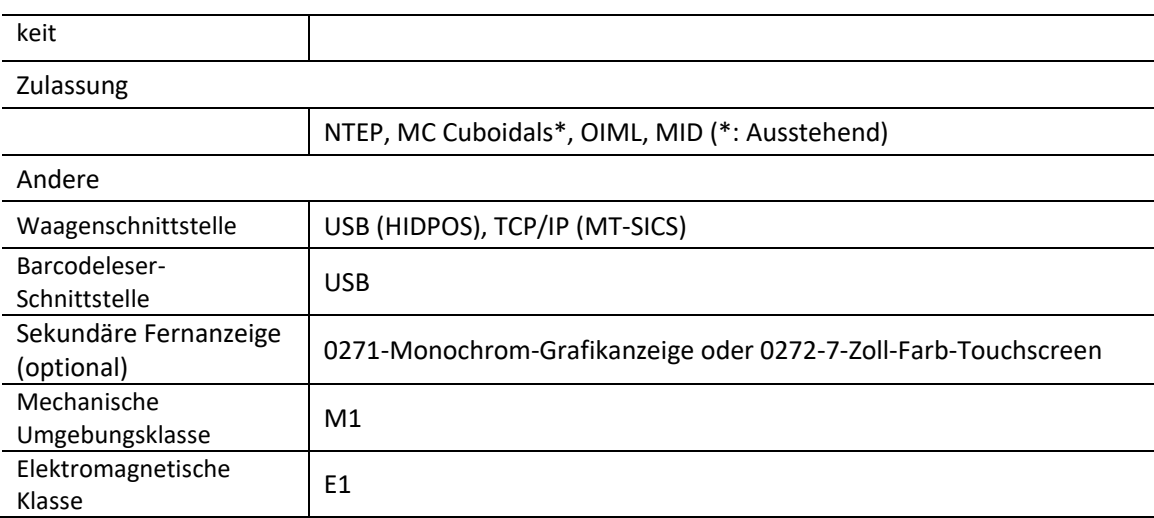

# 9.2. Masszeichnungen

<span id="page-59-0"></span>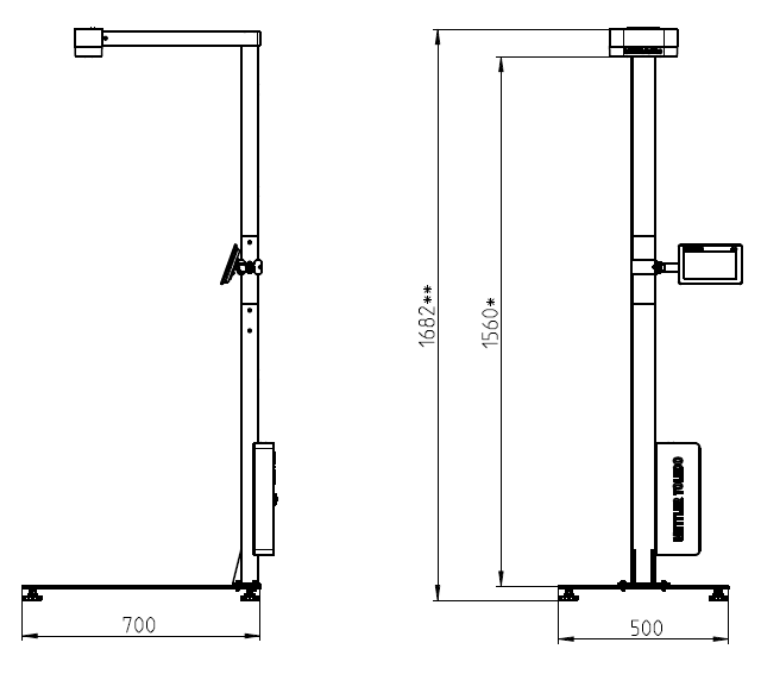

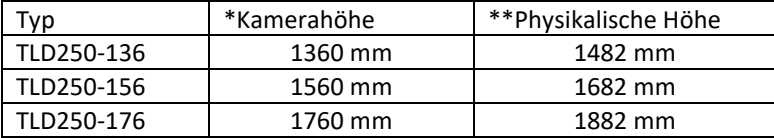

Für eine gute Zukunft Ihres Produkts:

METTLER TOLEDO Service sichert Ihnen auf Jahre Qualität, Messgenauigkeit und Werterhaltung dieses Produkts.

Fordern Sie jetzt umfassende Informationen zu unserem attraktiven Service-Angebot an.

### www.mt.com

Für weitere Informationen

Mettler-Toledo (Changzhou) Measurement Technology Ltd.

111 Tai Hu Xi Road 213125 Provinz Changzhou/Jiangsu Volksrepublik China www.mt.com/contact

Technische Änderungen vorbehalten. © 11/2023 METTLER TOLEDO. Alle Rechte vorbehalten. 30932501A

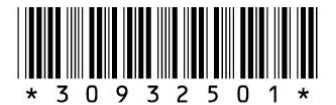